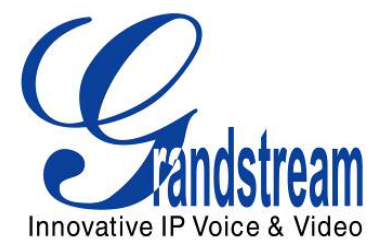

# Grandstream Networks, Inc. GXP1450 SIP Enterprise Phone

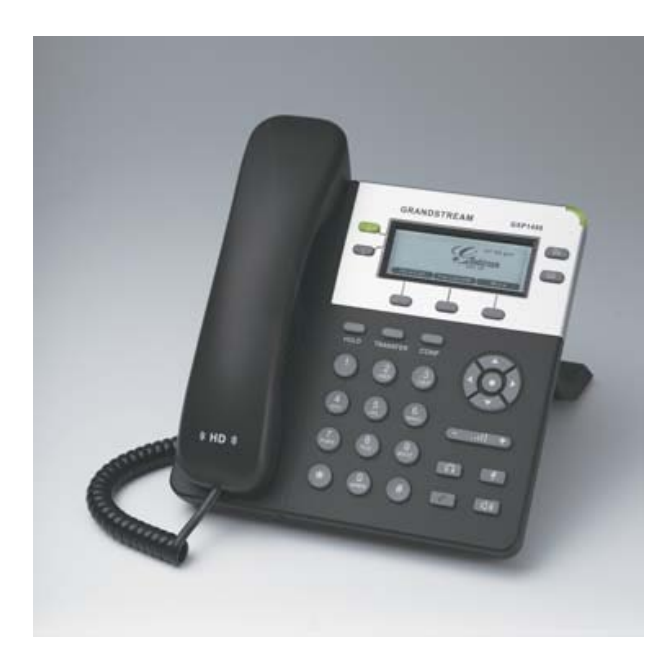

#### **TABLE OF CONTENTS GXP1450 USER MANUAL**

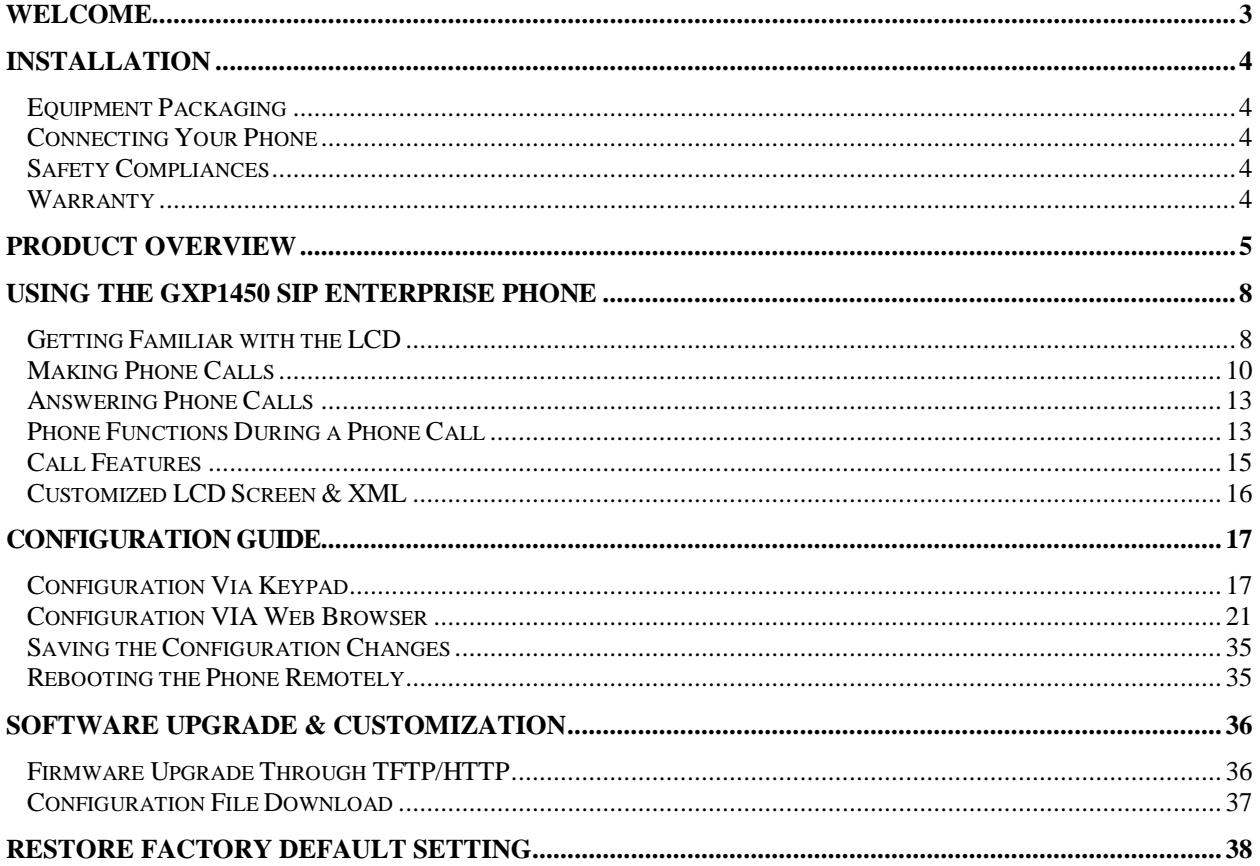

#### **TABLE OF FIGURES GXP1450 USER MANUAL**

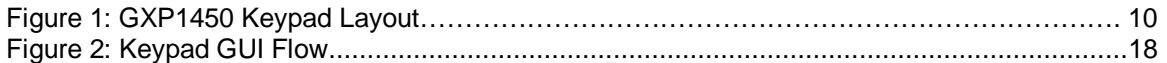

# **TABLE OF TABLES**

# **GXP1450 USER MANUAL**

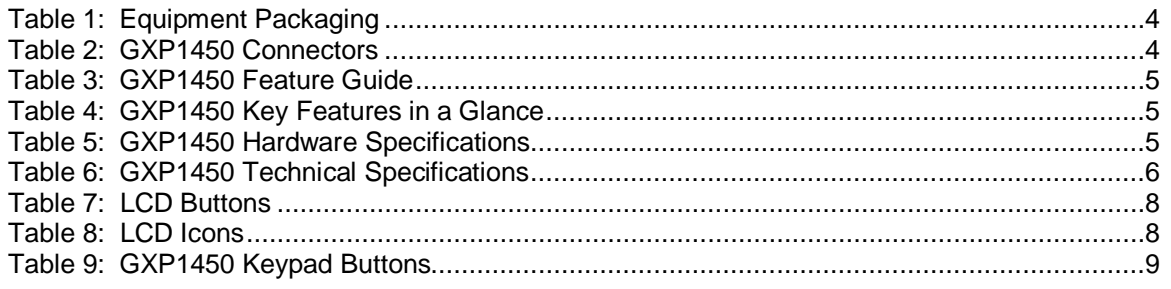

Grandstream Networks, Inc.

**GXP1450 User Manual** Firmware 1.0.1.66

Page 1 of 38<br>Last Updated: 05/2011

www.InternetVoipPhone.co.uk | sales@internetvoipphone.co.uk | 0800 088 4846

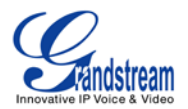

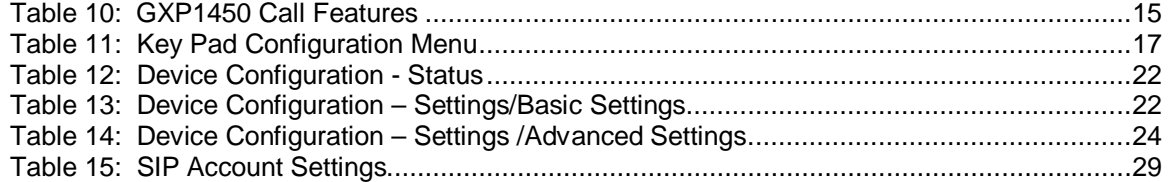

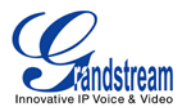

# **Welcome**

GXP1450 is a next generation enterprise grade IP phone that features 2 lines with 2 SIP accounts, a 180x60 backlit graphical LCD, 3 XML programmable context-sensitive soft keys, dual network ports with integrated PoE, and 3-way conference.

The GXP1450 delivers superior HD audio quality, rich and leading edge telephony features, personalized information and customizable application service, automated provisioning for easy deployment, advanced security protection for privacy, and broad interoperability with most 3rd party SIP devices and leading SIP/NGN/IMS platforms. It is a perfect choice for enterprise users looking for a high quality, feature rich IP phone with affordable cost.

*Caution: Changes or modifications to this product not expressly approved by Grandstream, or operation of this product in any way other than as detailed by this User Manual, could void your manufacturer warranty*.

*Warning: Please do not use a different power adaptor with the GXP1450 as it may cause damage to the products and void the manufacturer warranty.*

- This document is subject to change without notice.
- *Reproduction or transmittal of the entire or any part, in any form or by any means, electronic or print, for any purpose without the express written permission is not permitted.*

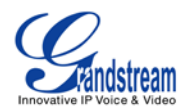

# **Installation**

#### **EQUIPMENT PACKAGING**

#### <span id="page-4-0"></span>**Table 1: Equipment Packaging**

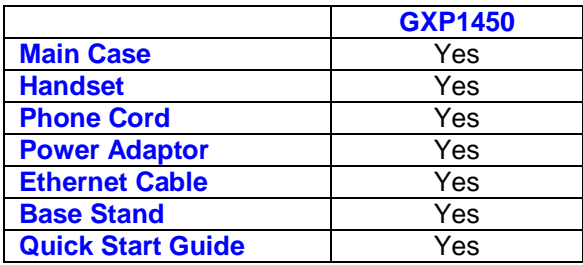

### **CONNECTING YOUR PHONE**

The connectors of the GXP1450 are located on the bottom of the device.

#### <span id="page-4-1"></span>**Table 2: GXP1450 Connectors**

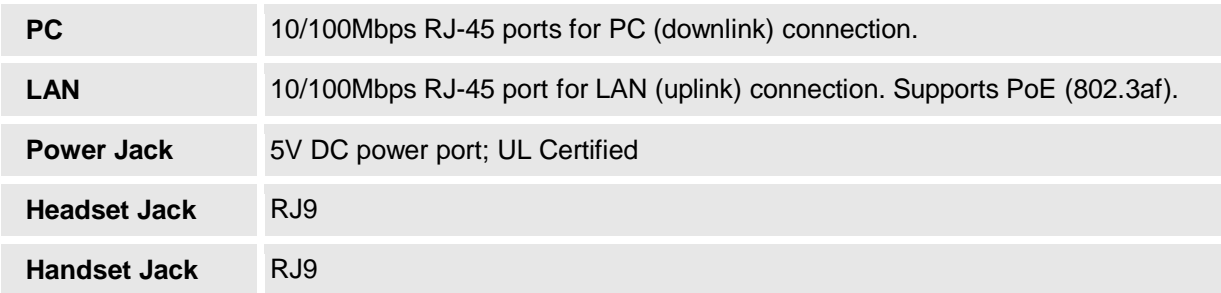

#### **SAFETY COMPLIANCES**

The GXP1450 complies with FCC/CE and various safety standards. The GXP1450 power adaptor is compliant with the UL standard. Only use the universal power adaptor provided with the GXP1450 package. The manufacturer's warranty does not cover damages to the phone caused by unsupported power adaptors.

#### **WARRANTY**

If you purchased your GXP1450 from a reseller, please contact the company where you purchased your phone for replacement, repair or refund. If you purchased the product directly from Grandstream, contact your Grandstream Sales and Service Representative for a RMA (Return Materials Authorization) number before you return the product. Grandstream reserves the right to remedy warranty policy without prior notification.

**GXP1450 User Manual** Page 4 of 38<br>*Firmware 1.0.1.66 Last Updated: 05/2011 Firmware 1.0.1.66 Last Updated: 05/2011*

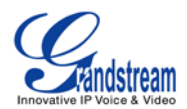

# **Product Overview**

#### <span id="page-5-0"></span>**Table 3: GXP1450 Feature Guide**

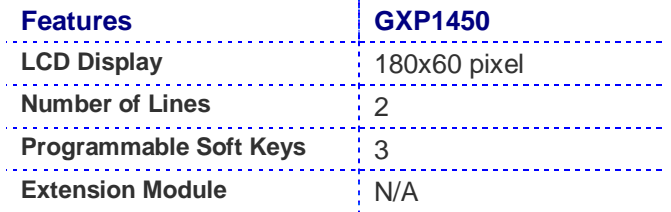

#### <span id="page-5-1"></span>**Table 4: GXP1450 Key Features in a Glance**

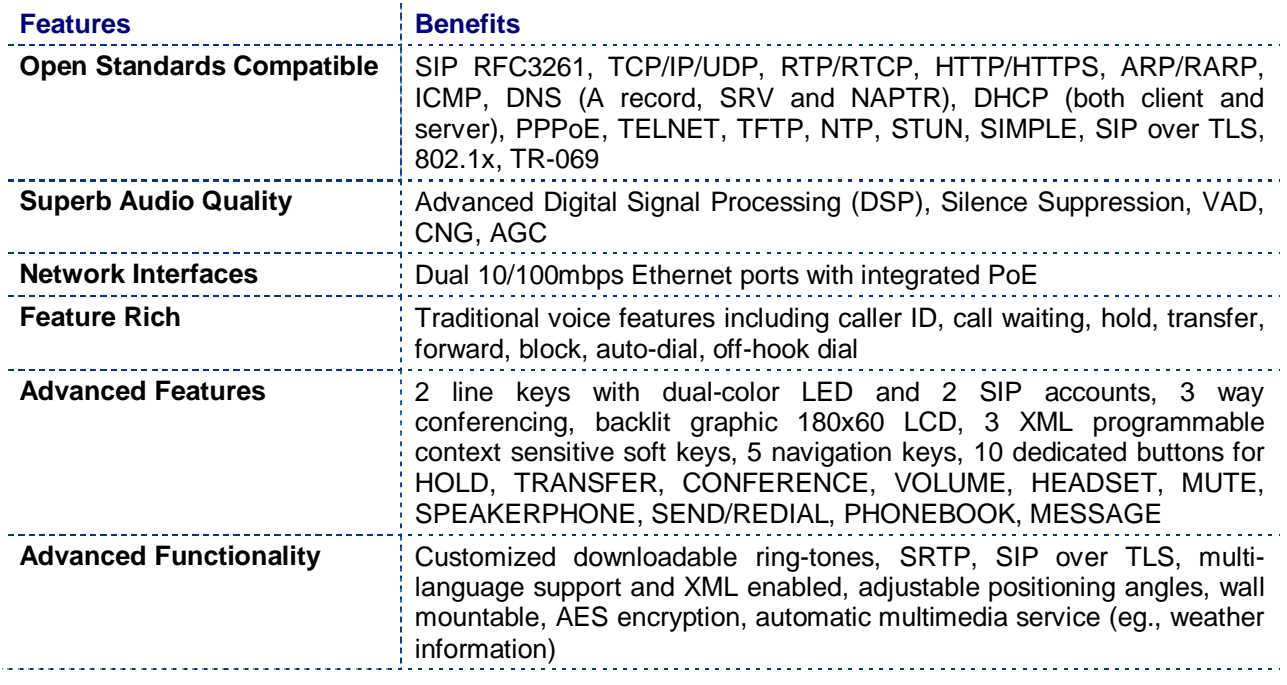

#### <span id="page-5-2"></span>**Table 5: GXP1450 Hardware Specifications**

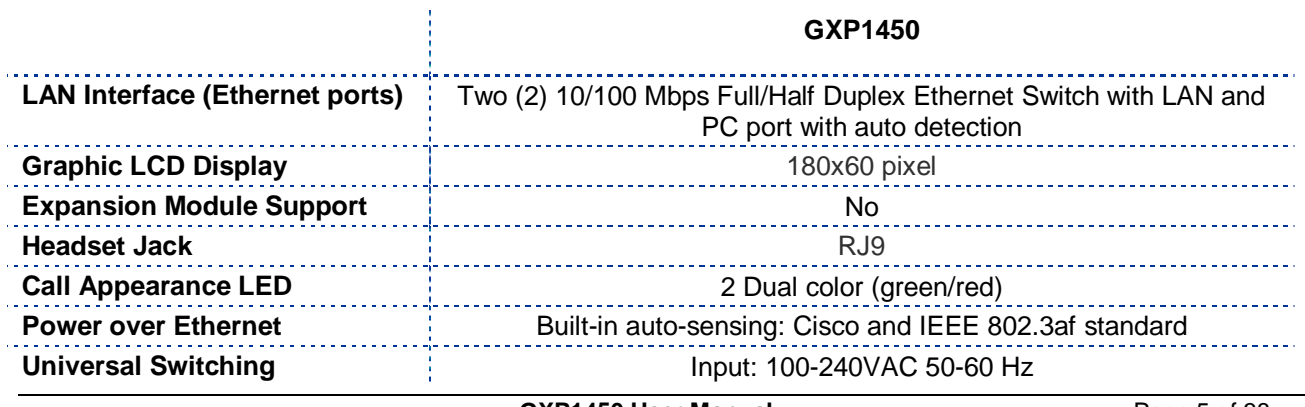

 *Firmware 1.0.1.66 Last Updated: 05/2011*

**GXP1450 User Manual COVID-100 COVID-100 Page 5 of 38** 

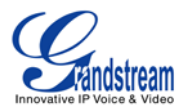

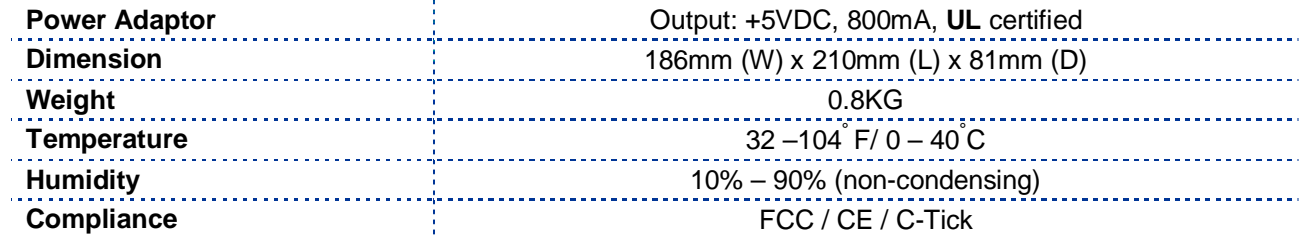

# <span id="page-6-0"></span>**Table 6: GXP1450 Technical Specifications**

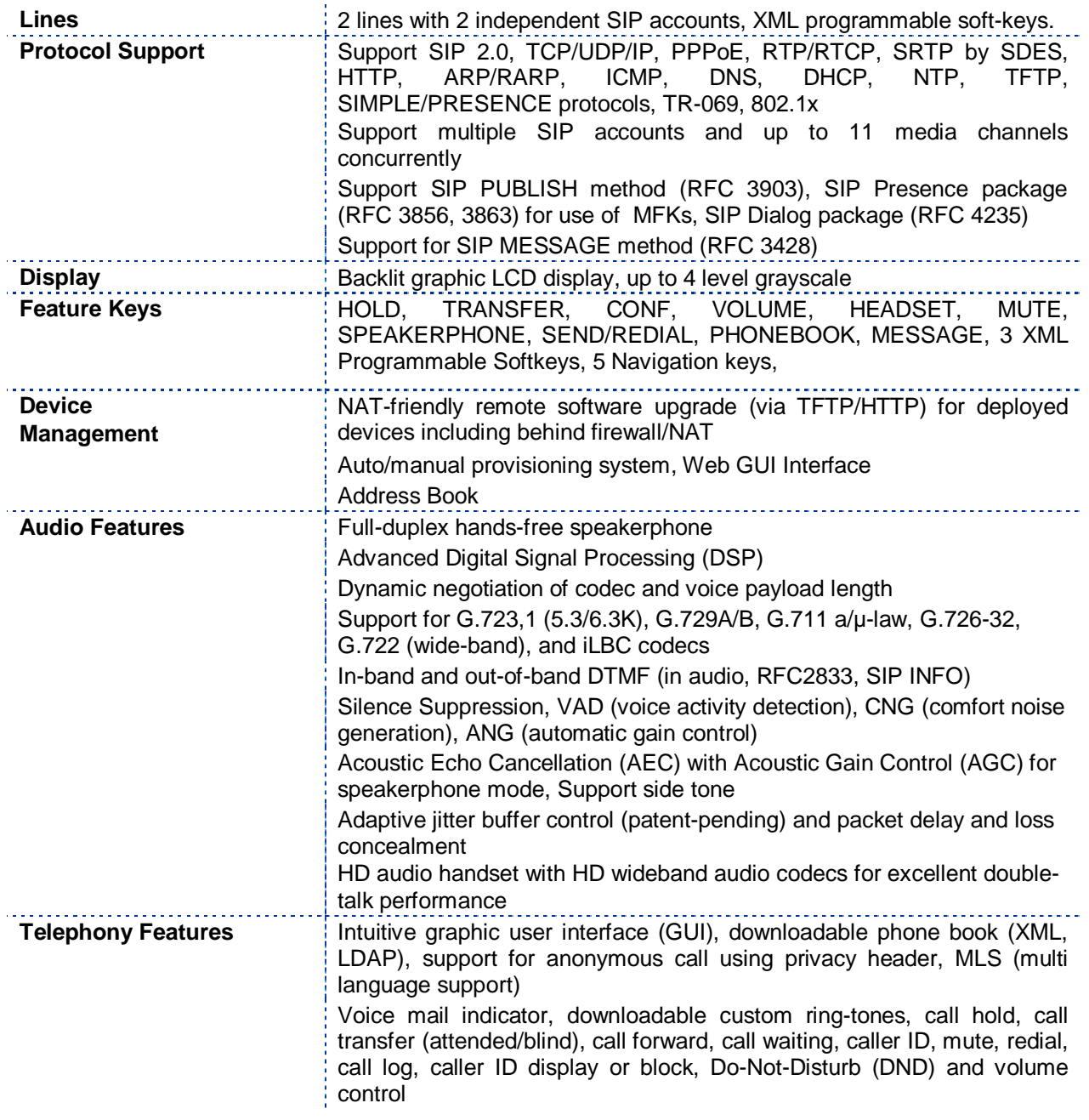

**GXP1450 User Manual** Page 6 of 38<br>Firmware 1.0.1.66 Last Updated: 05/2011  *Firmware 1.0.1.66 Last Updated: 05/2011*

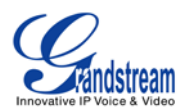

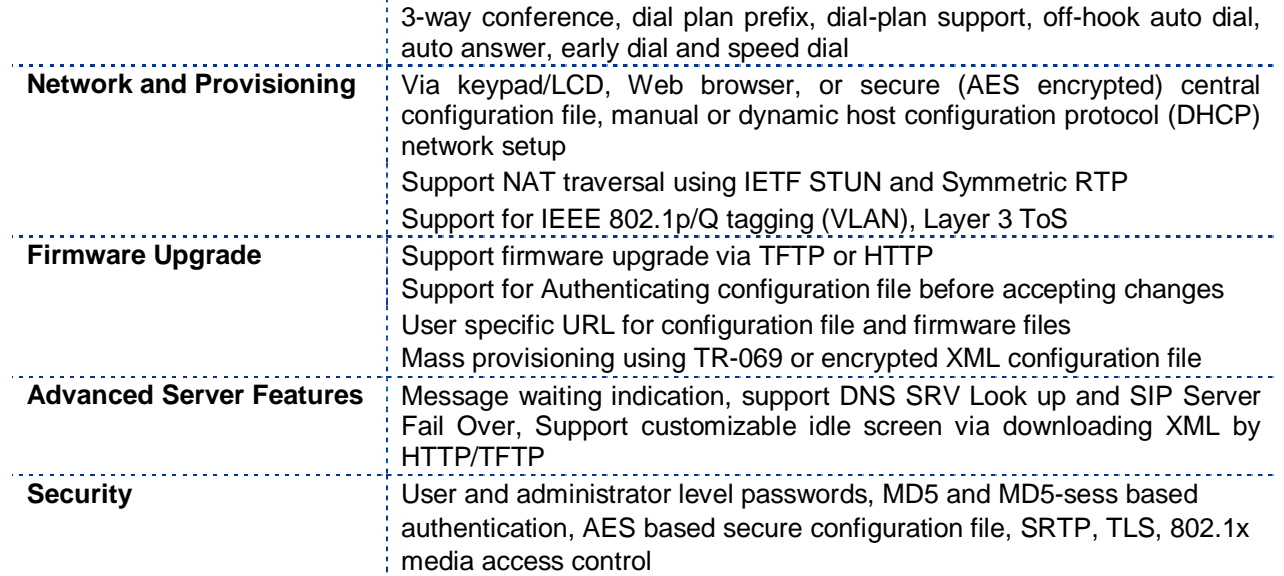

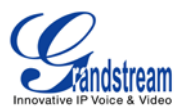

# **Using the GXP1450 SIP Enterprise Phone**

#### **GETTING FAMILIAR WITH THE LCD**

GXP1450 has a dynamic and customizable screen. The screen displays differently depending on whether the phone is idle or in use (active screen).

#### <span id="page-8-0"></span>**Table 7: LCD Buttons**

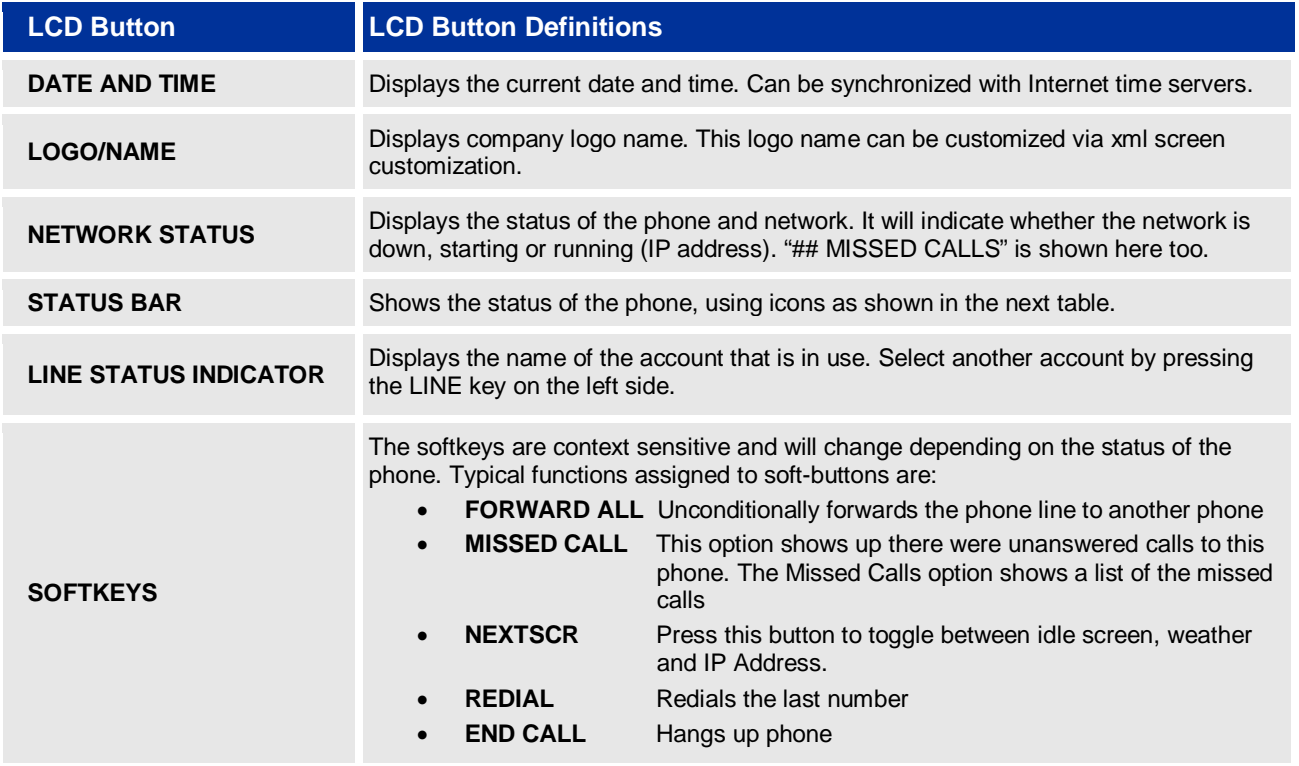

#### <span id="page-8-1"></span>**Table 8: LCD Icons**

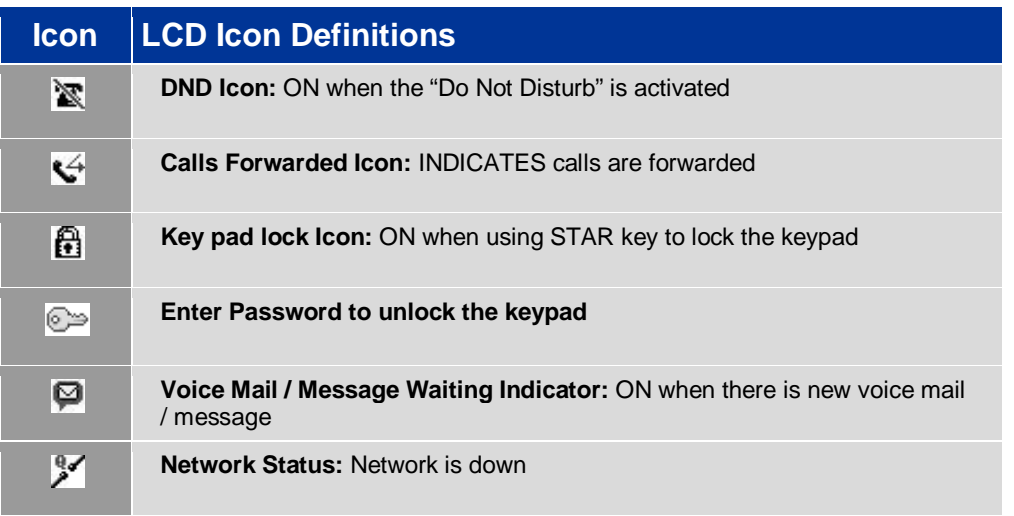

**GXP1450 User Manual** Page 8 of 38<br>Firmware 1.0.1.66 Last Updated: 05/2011

 *Firmware 1.0.1.66 Last Updated: 05/2011*

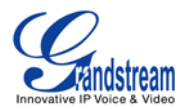

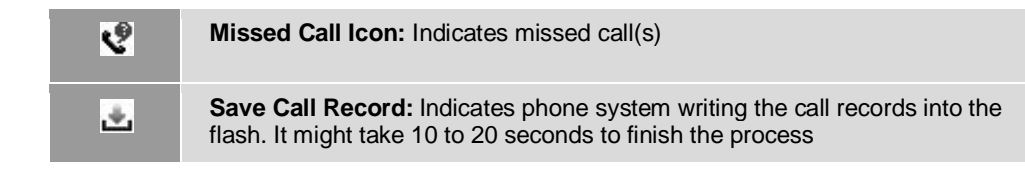

#### <span id="page-9-0"></span>**FIGURE 1: GXP1450 KEYPAD LAYOUT**

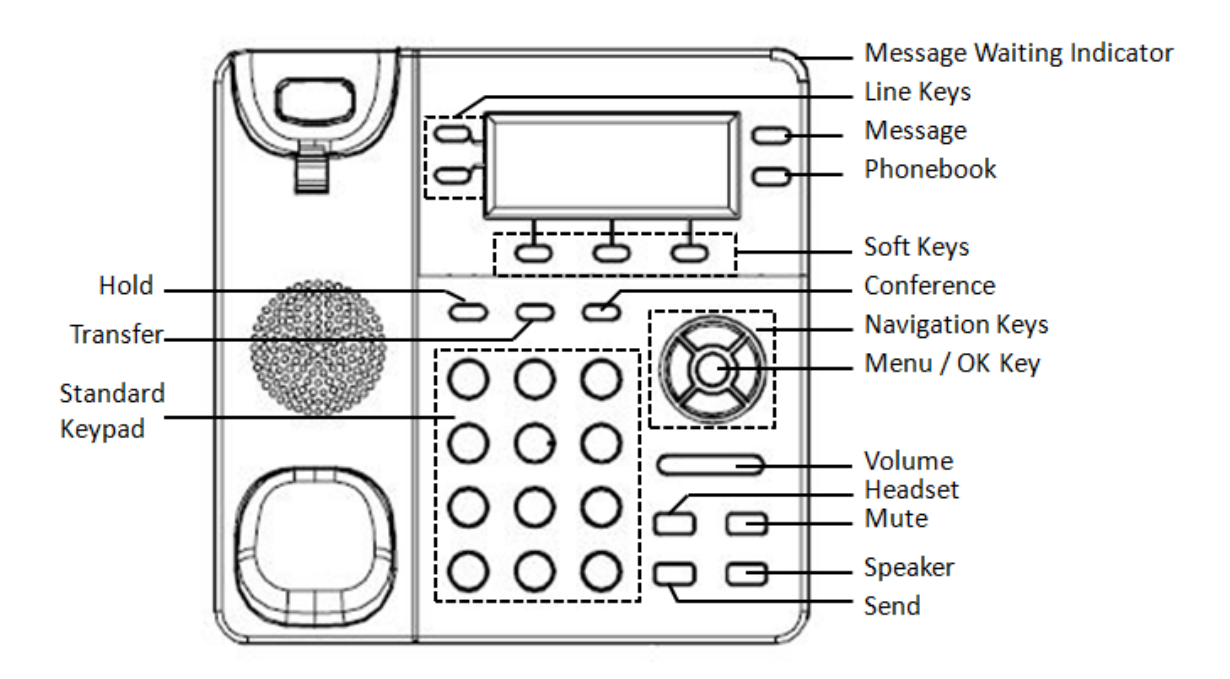

#### **Table 9: GXP1450 Keypad Buttons**

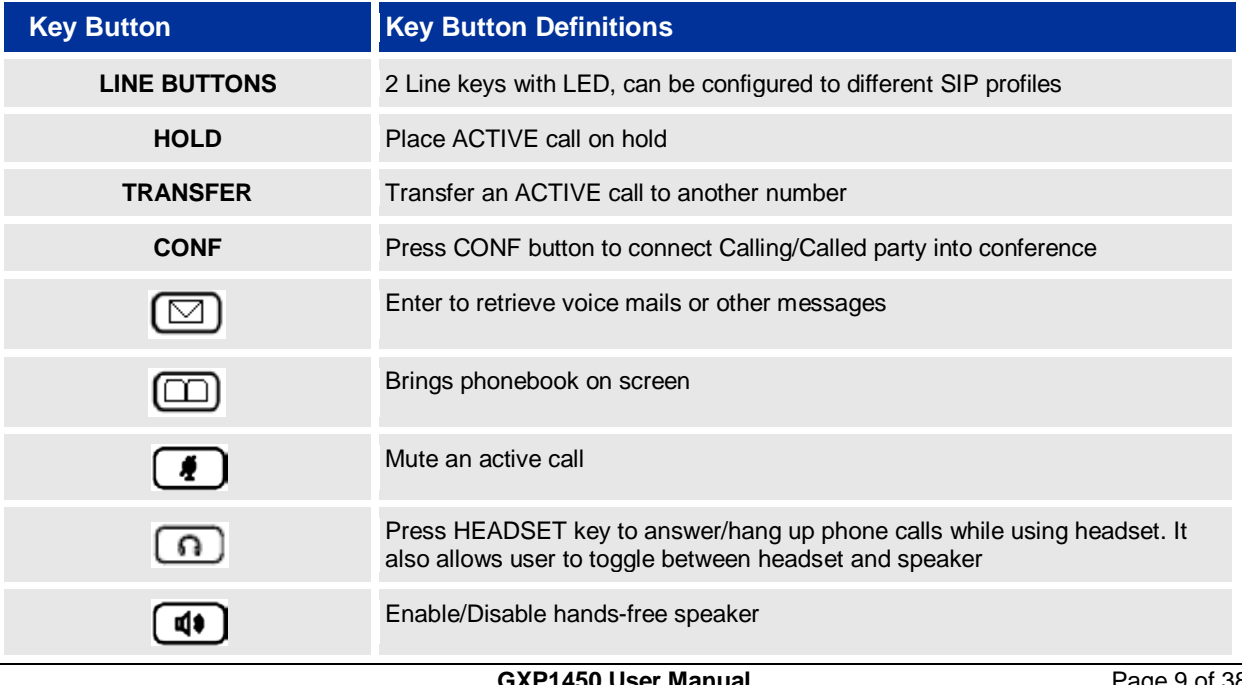

**Page 9 of 38**<br>Firmware 1.0.1.66 **Firmware 1.0.1.66** Last Updated: 05/2011  *Firmware 1.0.1.66 Last Updated: 05/2011*

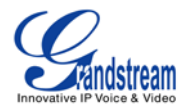

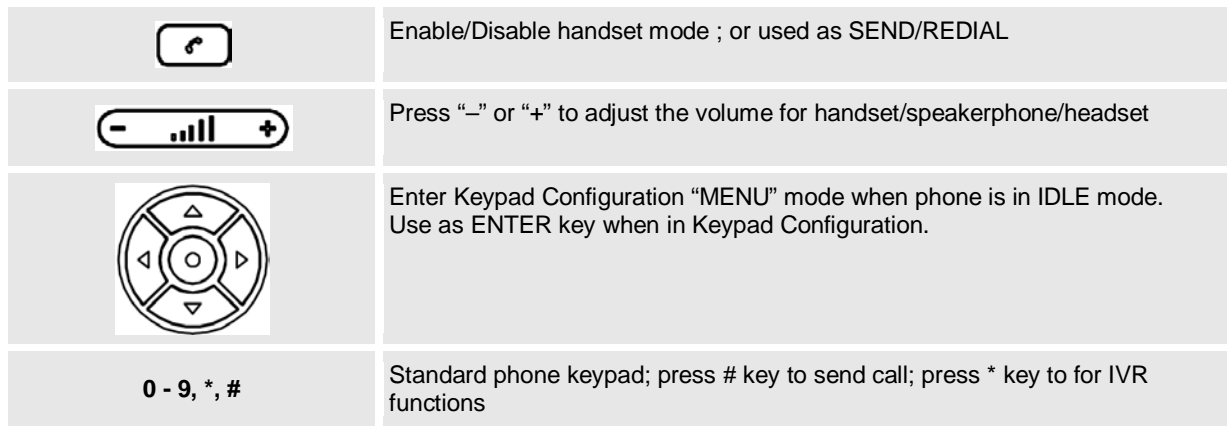

#### **MAKING PHONE CALLS**

#### **Handset, Speakerphone and Headset Mode**

The GXP1450 allows you to make phone calls via handset, speakerphone, or headset mode. During the active calls the user can switch between the handset and the speaker by pressing the speaker key. For headsets to operate, the user must plug the headset to an RJ9 port on the phone, which allows the user to pick-up, speak, or hang-up calls.

#### **Multiple SIP Accounts and Lines**

GXP1450 can support up to two independent SIP accounts. Each account is capable of independent SIP server, user and NAT settings. Each of the line buttons is "virtually" mapped to an individual SIP account. The name of each account is conveniently printed next to its corresponding button. In off-hook state, select an idle line and the name of the account (as configured in the web interface) is displayed on the LCD and a dial tone is heard.

*For example:* Configure ACCOUNT 1 and ACCOUNT 2 with Account Name as "VoIP 1", "VoIP 2", respectively and ensure that they are active and registered. When LINE1 is pressed, you will hear a dial tone and see "VoIP 1" on the LCD display; when LINE2 is pressed, you will hear a dial tone and see "VoIP 2" on the LCD display.

To make a call, select the line you wish to use. The corresponding LINE LED will light up in green. User can switch lines before dialing any number by pressing the same LINE button one or more times. If you continue to press a LINE button, the selected account will circulate among the registered accounts.

**For example**: when LINE1 is pressed, the LCD displays "VoIP 1"; If LINE1 is pressed twice, the LCD displays "VoIP 2" and the subsequent call will be made through SIP account 2.

Incoming calls to a specific account will attempt to use its corresponding LINE if it is not in use. When the "virtually" mapped line is in use, the GXP1450 will flash the next available LINE in red. A line is ACTIVE when it is in use and the corresponding LED is red.

#### **Completing Calls**

There are five ways to complete a call:

**GXP1450 User Manual** Page 10 of 38<br>*Firmware 1.0.1.66* Last Updated: 05/2011  *Firmware 1.0.1.66 Last Updated: 05/2011*

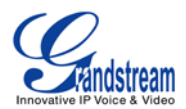

- 1. **DIAL:** To make a phone call.
	- Take Handset/SPEAKER/Headset off-hook or press an available LINE key (activates speakerphone) or press the NEW CALL soft-key
	- The line will have a dial tone and the primary line (LINE1) LED is red If you wish, select another LINE key (alternative SIP account)
	- Enter the phone number
	- Press the SEND key or press the "DIAL" softkey
- 2. **REDIAL:** To redial the last dialed phone number. When redialing the phone will use the same SIP account as was used for the last call. Thus, when the second SIP account was made for the last call/call attempt, the phone will use the second account to redial.
	- Take Handset/SPEAKER/Headset off-hook or
	- press an available LINE key (activates speakerphone), the corresponding LED will be red • Press the SEND button
	- or press the REDIAL softkey
- 3. **USING THE CALL HISTORY:** To call a phone number in the phone's history.

When using the call history, the phone will use the same SIP account as was used for the last call/call attempt. Thus, when returning a call made to the second SIP account, the phone will use the second SIP account return the call.

- Press the MENU button to bring up the Main Menu
- Select Call History and then "Received Calls", "Missed Calls" or "Dialed Calls" depending on your needs
- Select phone number using the arrow keys
- Press OK to select
- Press OK again to dial
- 4. **USING THE PHONEBOOK:** To call a phone in from the phone's phonebook.

Each entry in the phonebook can be attached to an individual SIP account. The phone will use that SIP account to make the phone call.

- Go to the phonebook by:
	- i. Pressing the phonebook button (bottom, left-hand side of phone), or
	- ii. Pressing the DOWN arrow key, or
	- iii. Pressing the menu button and Selecting "Phone Book" and Press MENU
- Select the phone number by using the arrow keys
- Press OK so select
- Press OK again to dial
- 5. **PAGING/INTERCOM:**

The paging/intercom function can only be used if the SERVER/PBX supports this feature and both the phones and PBX are correctly configured.

- Take the Handset/SPEAKER/Headset off-hook
- Select the LINE key associated with account
- Press OK key to display LCD: **LINEx: PAGE**
- Dial the phone number you want to Page/Intercom

**GXP1450 User Manual** Page 11 of 38<br>*Firmware 1.0.1.66* Last Updated: 05/2011  *Firmware 1.0.1.66 Last Updated: 05/2011*

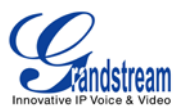

• Press SEND key.

**NOTE:** Dialtone and dialed number display occurs after the phone is off-hook and the line key is selected. The phone waits 4 seconds (by default; No key Entry Timeout) before sending and initiating the call. Press the "SEND" or "#" button to override the 4 second delay.

#### **Making Calls using IP Addresses**

Direct IP calling allows two phones to talk to each other in an ad-hoc fashion without a SIP proxy. VoIP calls can be made between two phones if:

- Both phones have public IP addresses, or
- Both phones are on a same LAN/VPN using private or public IP addresses, or
- Both phones can be connected through a router using public or private IP addresses (with necessary port forwarding or DMZ)

To make a direct IP call, please follow these steps:

- 1. Press MENU button to bring up MAIN MENU
- 2. Select "Direct IP Call" using the arrow-keys
- 3. Press OK to select
- 4. Input the 12-digit target IP address. (Please see example below)
- 5. Press OK key to initiate call

To make a quick IP call, please refer to next section.

**For example:** If the target IP address is 192.168.1.60 and the port is 5062 (e.g. 192.168.1.60:5062), input the following: **192\*168\*1\*60#5062 -** The " **\*** " key represent the dot"**.**" ; The "**#**" key represent colon "**:**". Press OK to dial out.

#### **Quick IP Call Mode**

The GXP1450 also supports Quick IP call mode. This enables the phone to make direct IP-calls, using only the last few digits (last octet) of the target phone's IP-number.

This is possible only if both phones are in under the same LAN/VPN. This simulates a PBX function using the CMSA/CD without a SIP server. Controlled static IP usage is recommended.

#### **Setting up the phone to make Quick IP calls**

To enable Quick IP calls, the phone has to be setup first. This is done through the web-setup function. In the "Advanced Settings" page, set the "Use Quick IP-call mode to YES. When #*xxx* is dialed, where *x* is 0-9 and *xxx* <=255, a direct IP call to aaa.bbb.ccc.XXX is completed. "aaa.bbb.ccc" is from the local IP address *regardless* of subnet mask. The numbers #xx or #x are also valid. The leading 0 is not required (but OK).

#### **For example:**

192.168.0.2 calling 192.168.0.3 -- dial #3 follow by SEND or # 192.168.0.2 calling 192.168.0.23 -- dial #23 follow by SEND or # 192.168.0.2 calling 192.168.0.123 -- dial #123 follow by SEND or # 192.168.0.2: dial #3 and #03 and #003 results in the same call -- call 192.168.0.3

**GXP1450 User Manual** Page 12 of 38<br>*Firmware 1.0.1.66* Last Updated: 05/2011  *Firmware 1.0.1.66 Last Updated: 05/2011*

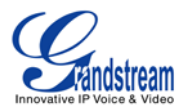

**NOTE:** If you have a SIP Server configured, a Direct IP-IP still works. If you are using STUN, the Direct IP-IP call will also use STUN. Configure the "Use Random Port" to "NO" when completing Direct IP calls.

#### **ANSWERING PHONE CALLS**

#### **Receiving Calls**

- 1. **Incoming single call:** Phone rings with selected ring-tone. The corresponding account LINE flashes red. Answer call by taking Handset/SPEAKER/Headset off hook or pressing SPEAKER or by pressing the corresponding account LINE button.
- 2. **Incoming multiple calls:** When another call comes in while having an active call, the phone will produce a Call Waiting tone (stutter tone). Next available lines will flash red (as described in section 4.3.2). Answer the incoming call by pressing its corresponding LINE button. The current active call will be put on hold.
- 3. **Paging/Intercom Enabled:** Phone beeps once and automatically establishes the call via SPEAKER. (PBX or Server must also supports this feature)

#### **Do Not Disturb**

- 1. Press the menu button, and scroll down to "Preference".
- 2. Select "Do Not Disturb" by pressing menu button.
- 3. Use arrow keys to either enable or disable "Do Not Disturb" feature.
- 4. When enabled, there will be a special "Do Not Disturb" icon appearing on the display. This will send the incoming caller directly to voicemail.

#### **PHONE FUNCTIONS DURING A PHONE CALL**

#### **Call Waiting/ Call Hold**

- 1. **Hold:** Place a call on hold by pressing the "HOLD" button.
- 2. **Resume:** Resume call by pressing the corresponding blinking LINE.
- 3. **Multiple Calls:** Automatically place ACTIVE call on hold by selecting another available LINE to place or receive another call. Call Waiting tone (stutter tone) audible when line is in use.

#### **Mute**

- 1. Press the MUTE button to enable/disable muting the microphone.
- 2. The "Line Status Indicator" will show "LINEx: SPEAKING" or "LINEx: MUTE" to indicate whether the microphone is muted.

#### **Call Transfer**

GXP1450 supports both *Blind* and *Attended* transfer:

1. **Blind Transfer:** Press "TRANSFER" button, then dial the number and press the "SEND" button to complete transfer of active call.

**GXP1450 User Manual** Page 13 of 38<br>*Firmware 1.0.1.66* Last Updated: 05/2011  *Firmware 1.0.1.66 Last Updated: 05/2011*

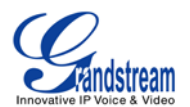

2. **Attended Transfer:** Press "LINEx" button to make a call and automatically place the ACTIVE LINE on HOLD. Once the call is established, press "TRANSFER" key then the LINE button of the waiting line to transfer the call. Hang up the phone call after "Transfer Successful" is displayed in the screen.

**NOTE:** To transfer calls across SIP domains, SIP service providers must support transfer across SIP domains. Blind transfer will usually use the primary account SIP profile.

#### **3-Way Conferencing**

GXP1450 can host conference calls and supports up to 3-way conference calling.

- 1. **Initiate a Conference Call**:
	- Establish a connection with two parties
	- **Press CONF button**
	- Choose the desired line to join the conference by pressing the corresponding LINE button
	- Repeat previous two steps for all other parties that would like to join the conference. This can be done at any time. However, if a new call comes in, the other calls will be placed on hold and the host will have to individually re-join the held lines back into the conference by repeating the previous two steps again
- 2. **Cancel Conference:** Canceling establishing conference call
	- If after pressing the "CONF" button, a user decides not to conference anyone, press CONF again or the original LINE button
	- This will resume two-way conversation
- 3. **End Conference:**
	- **Press HOLD to end the conference call and put all parties on hold**
	- To speak with an individual party, select the corresponding blinking LINE

**NOTE:** The party that starts the conference call has to remain in the conference for its entire duration, you can put the party on mute but it must remain in the conversation. Also, this is not applicable when the feature "Transfer on call hangup" is turned on.

#### **Voice Messages (Message Waiting Indicator)**

A blinking red MWI (Message Waiting Indicator) indicates a message is waiting. Press the MSG button to retrieve the message. An IVR will prompt the user through the process of message retrieval. Press a specific LINE to retrieve messages for a specific line account.

#### **NOTE:**

- Each line has a separate voicemail account. Each account requires a voicemail portal number to be configured in the "voicemail user id" field.
- To check which line account has a message 1) press the message button (this always checks the primary account), 2) check each line for stutter tone or 3) check missed calls using the menu.

#### **Shared Call Appearance (SCA)**

The GXP1450 phone supports shared call appearance by Broadsoft standard. This feature allows members of the SCA group to shared SIP lines and provides status monitoring (idle, active, progressing, hold) of the shared line. When there is an incoming call designated for the SCA group, all of the members of the group

**GXP1450 User Manual** Page 14 of 38<br>*Firmware 1.0.1.66* Last Updated: 05/2011  *Firmware 1.0.1.66 Last Updated: 05/2011*

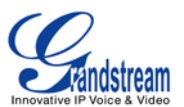

will be notified of an incoming call and will be able to answer the call from the phone with the SCA extension registered.

All the users that belong to the same SCA group will be notified by visual indicator when a user seizes the line and places an outgoing call, and all the users of this group will not be able to seize the line until the line goes back to an idle state or when the call is placed on hold. (With the exception of when multiple call appearances are enabled on the server side)

In the middle of the conversation, there are two types of hold: Public Hold and Private Hold. When a member of the group places the call on public hold, the other users of the SCA group will be notified of this by the redflashing button and they will be able to resume the call from their phone by pressing the line button. However, if this call is placed on private-hold, no other member of the SCA group will be able to resume that call.

To enable shared call appearance, the user would need to register the shared line account on one of the accounts on the phone. In addition, they would need to navigate to "Settings"->"Basic Settings" on the web GUI and set the line to "Shared Line" with the corresponding account. If the user requires more shared call appearances, the user can configure multiple line buttons to be "shared line" buttons associated with the account.

#### **CALL FEATURES**

The GXP1450 supports traditional and advanced telephony features including caller ID, caller ID w/name, call forward/transfer/park/hold as well as intercom/paging and BLF.

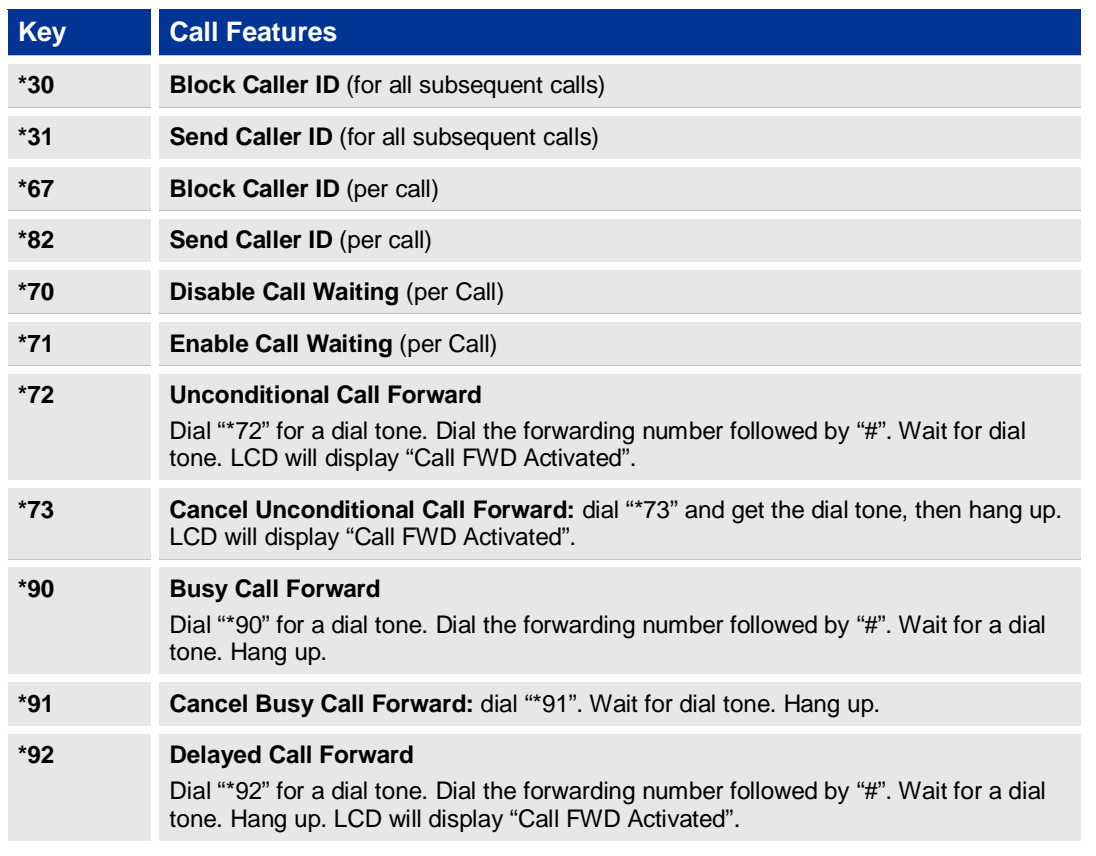

#### <span id="page-15-0"></span>**Table 10: GXP1450 Call Features**

**GXP1450 User Manual** Page 15 of 38<br>*Firmware 1.0.1.66* Last Updated: 05/2011  *Firmware 1.0.1.66 Last Updated: 05/2011*

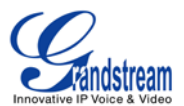

**\*93 Cancel Delayed Call Forward** Dial "\*93" for a dial tone, then hang up.

### **CUSTOMIZED LCD SCREEN & XML**

GXP1450 Enterprise IP phone support both simple and advanced XML applications: 1) XML Custom Screen, 2) XML Downloadable Phonebook and 3) Advanced XML Survey Application. For more information on how to create a downloadable XML phonebook, creating a custom idle screen and/or reprogramming the softkeys on GXP1450, please visit our website at: http://www.grandstream.com/support

**GXP1450 User Manual** Page 16 of 38<br>*Firmware 1.0.1.66* Last Updated: 05/2011

 *Firmware 1.0.1.66 Last Updated: 05/2011*

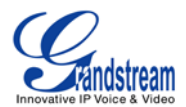

# **Configuration Guide**

The GXP1450 can be configured in two ways. Firstly, using the Key Pad Configuration Menu on the phone; secondly, through embedded web-configuration menu.

#### **CONFIGURATION VIA KEYPAD**

To enter the MENU, press the round button. Navigate the menu by using the arrow keys: up/down and left/right. Press the OK button to confirm a menu selection, delete an entry by pressing the MUTE/DEL button. The phone automatically exits MENU mode with an incoming call, the phone is off-hook or the MENU mode if left idle for 20 seconds.

Press the MENU button to enter the key the Key Pad Menu. The menu options available are listed in table 11.

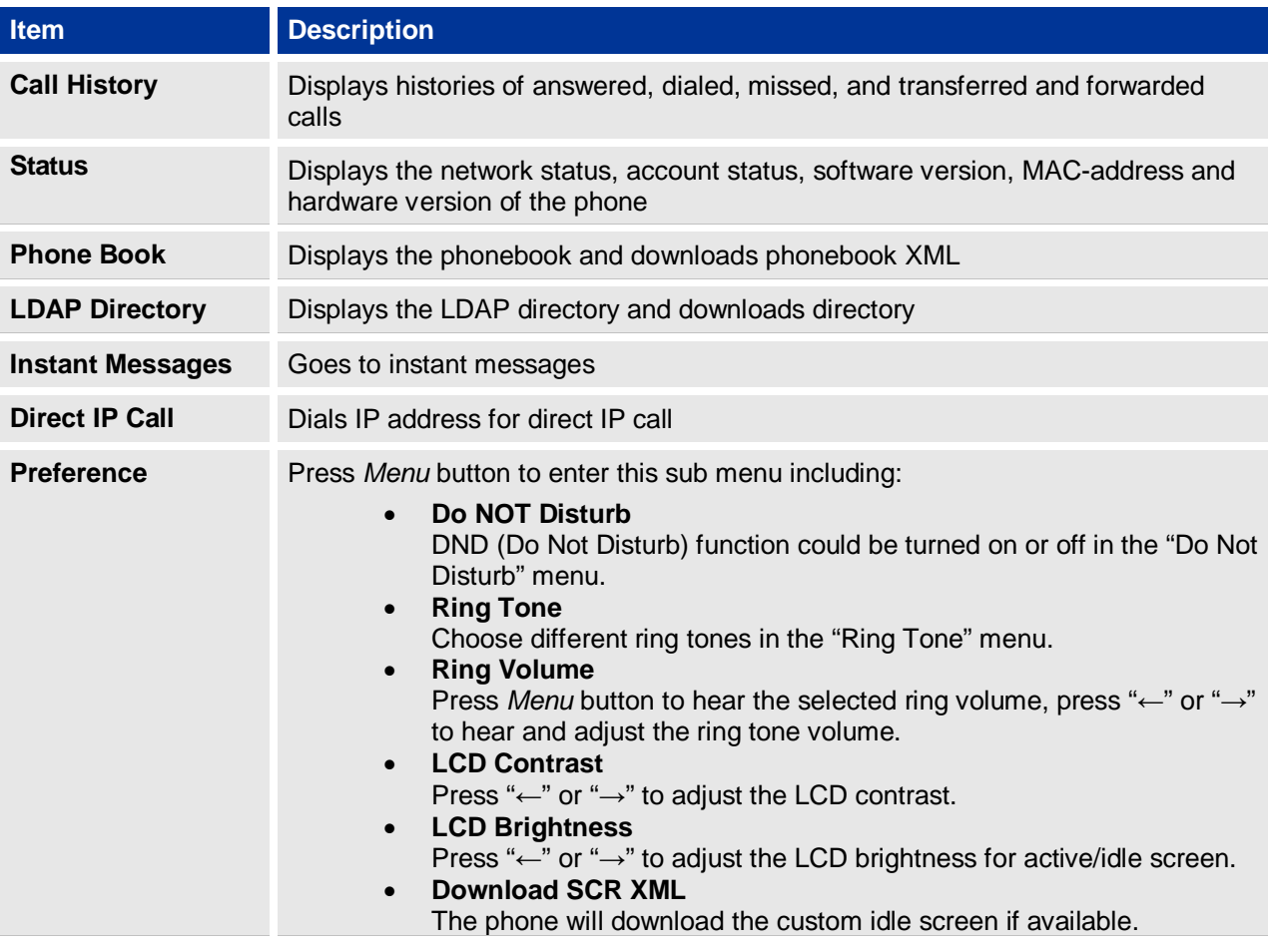

#### <span id="page-17-0"></span>**Table 11: Key Pad Configuration Menu**

**GXP1450 User Manual** Page 17 of 38<br>Firmware 1.0.1.66 Last Updated: 05/2011

 *Firmware 1.0.1.66 Last Updated: 05/2011*

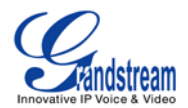

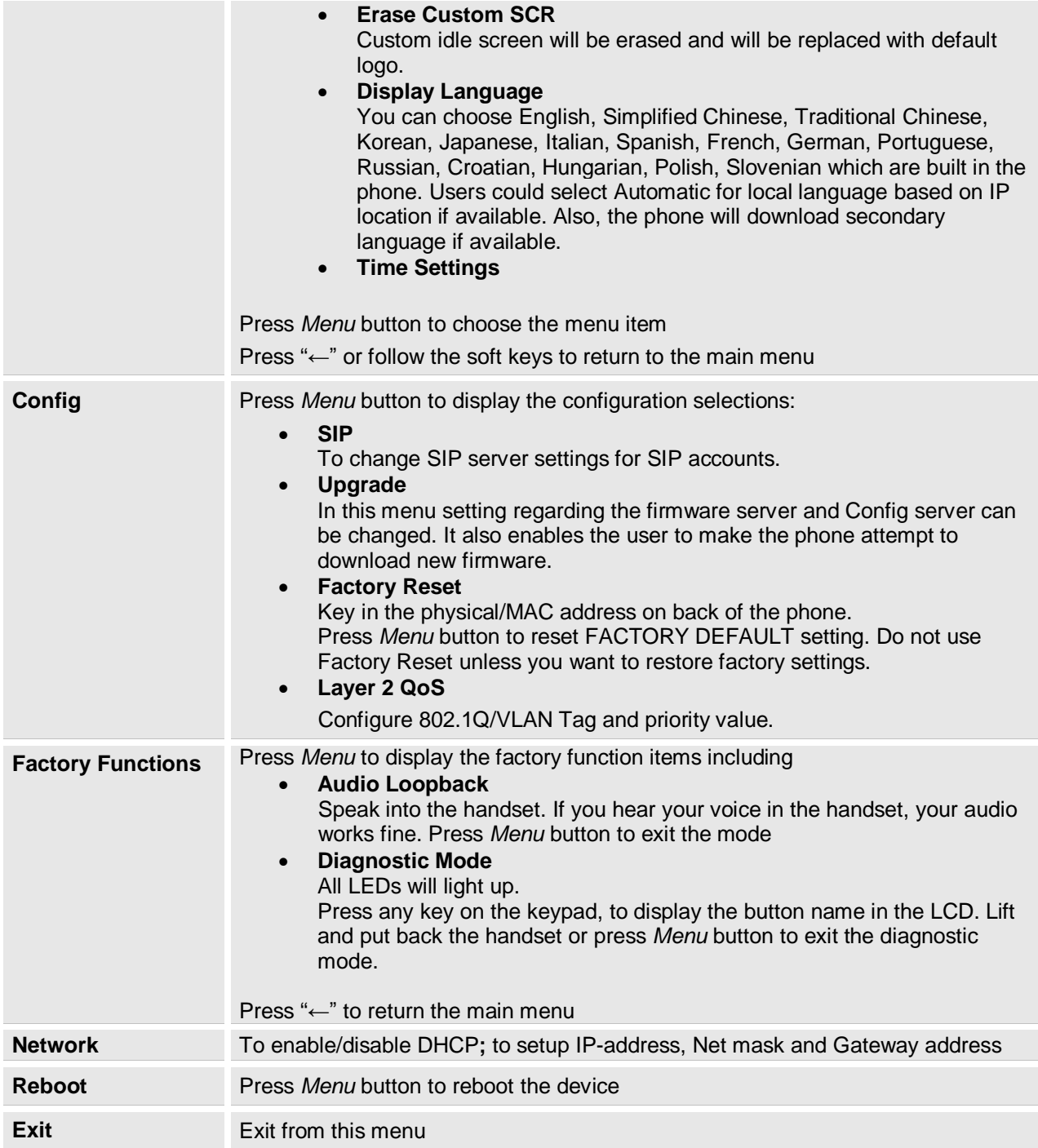

#### <span id="page-18-0"></span>**FIGURE 2: KEYPAD GUI FLOW**

**GXP1450 User Manual COVID-18 of 38** Page 18 of 38  *Firmware 1.0.1.66 Last Updated: 05/2011*

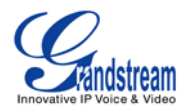

 *Firmware 1.0.1.66 Last Updated: 05/2011*

**GXP1450 User Manual COVID-19 of 38** Page 19 of 38

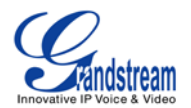

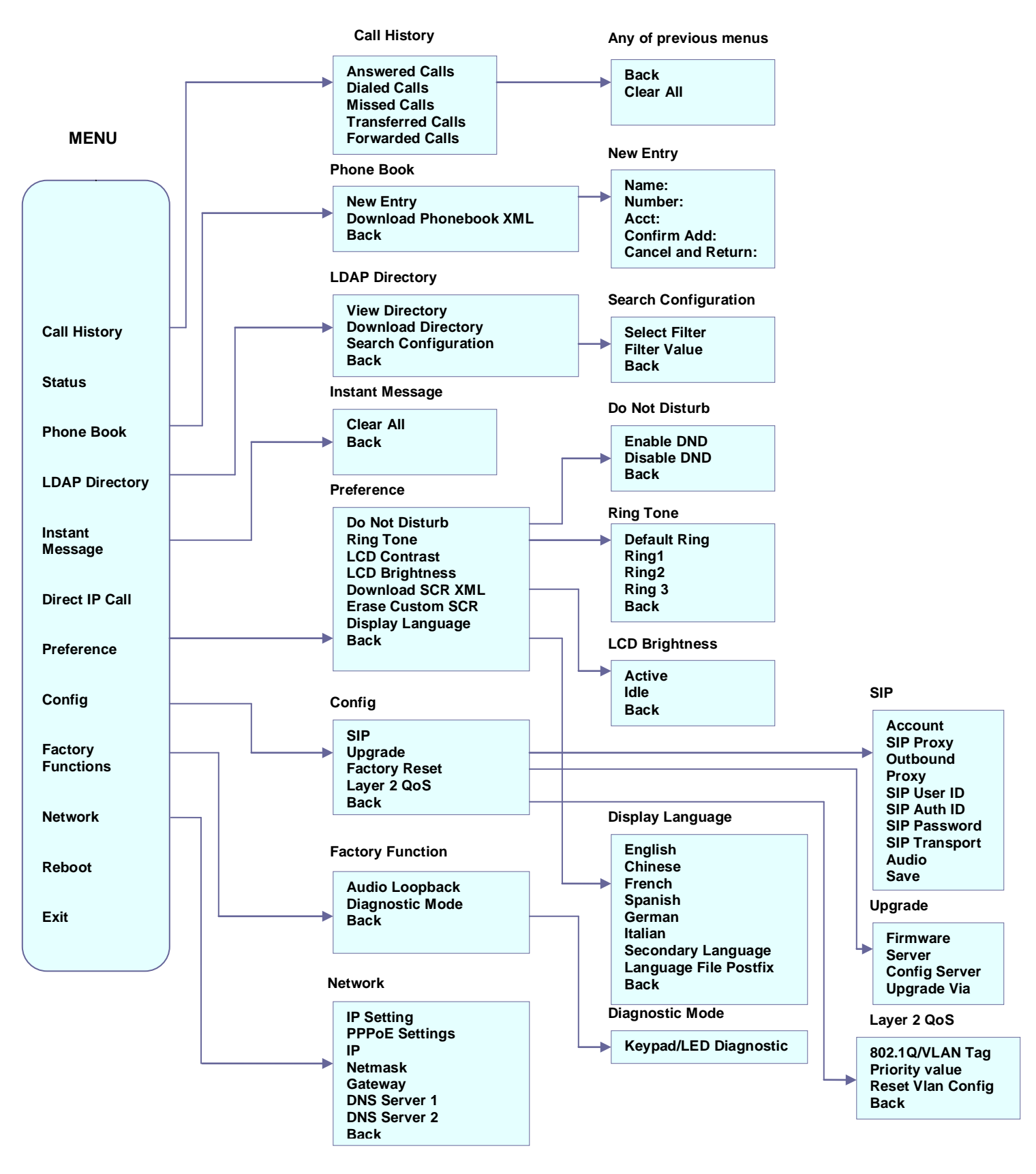

**GXP1450 User Manual** Page 20 of 38<br>*Firmware 1.0.1.66* Last Updated: 05/2011

 *Firmware 1.0.1.66 Last Updated: 05/2011*

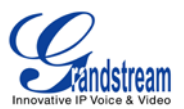

### **CONFIGURATION VIA WEB BROWSER**

The GXP1450 embedded Web server responds to HTTP/HTTPS GET/POST requests. Embedded HTML pages allow a user to configure the IP phone through a Web browser such as Microsoft's IE, Mozilla Firefox, Google Chrome.

#### **Access the Web Configuration Menu**

To access the phone's Web Configuration Menu

- Connect the computer to the same network as the phone<sup>1</sup>
- Make sure the phone is turned on and shows its IP address
- Start a Web browser on your computer
- Enter the phone's IP address in the address bar of the browser<sup>2</sup>
- Enter the administrator's password to access the Web Configuration Menu<sup>3</sup>

 $1$  The Web-enabled computer has to be connected to the same sub-network as the phone. This can easily be done by connecting the computer to the same hub or switch as the phone is connected to. In absence of a hub/switch (or free ports on the hub/switch), please connect the computer directly to the phone using the PC port on the phone.

 $2$  If the phone is properly connected to a working Internet connection, the phone will display its IP address. This address has the format: xxx.xxx.xxx.xxx, where xxx stands for a number from 0 to 255. You will need this number to access the Web Configuration Menu. For example, if the phone shows 192.168.0.60, please use "*http://192.168.0.60*" in the address bar of your browser.

<sup>3</sup> The default administrator password is "**admin**"; the default end-user password is "**123**".

**NOTE**: When changing any settings, always SUBMIT them by pressing "UPDATE" button on the bottom of the page. Reboot the phone to have the changes take effect. If, after having submitted some changes, more settings have to be changed, press the menu option needed.

#### **Definitions**

This section will describe the options in the Web configuration user interface. As mentioned, a user can log in as an administrator or end-user.

Functions available for the end-user are:

- **Status:** Displays the network status, account status, software version and MAC address of the phone, and service status.
- **Basic Settings:** Basic preferences such as date and time settings, multi-purpose keys and LCD settings can be set here.

Additional functions available to administrators are:

- **Advanced Settings:** To set advanced network settings, codec settings and XML configuration settings and etc.
- **Account:** To configure the SIP account.

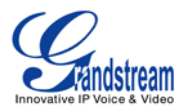

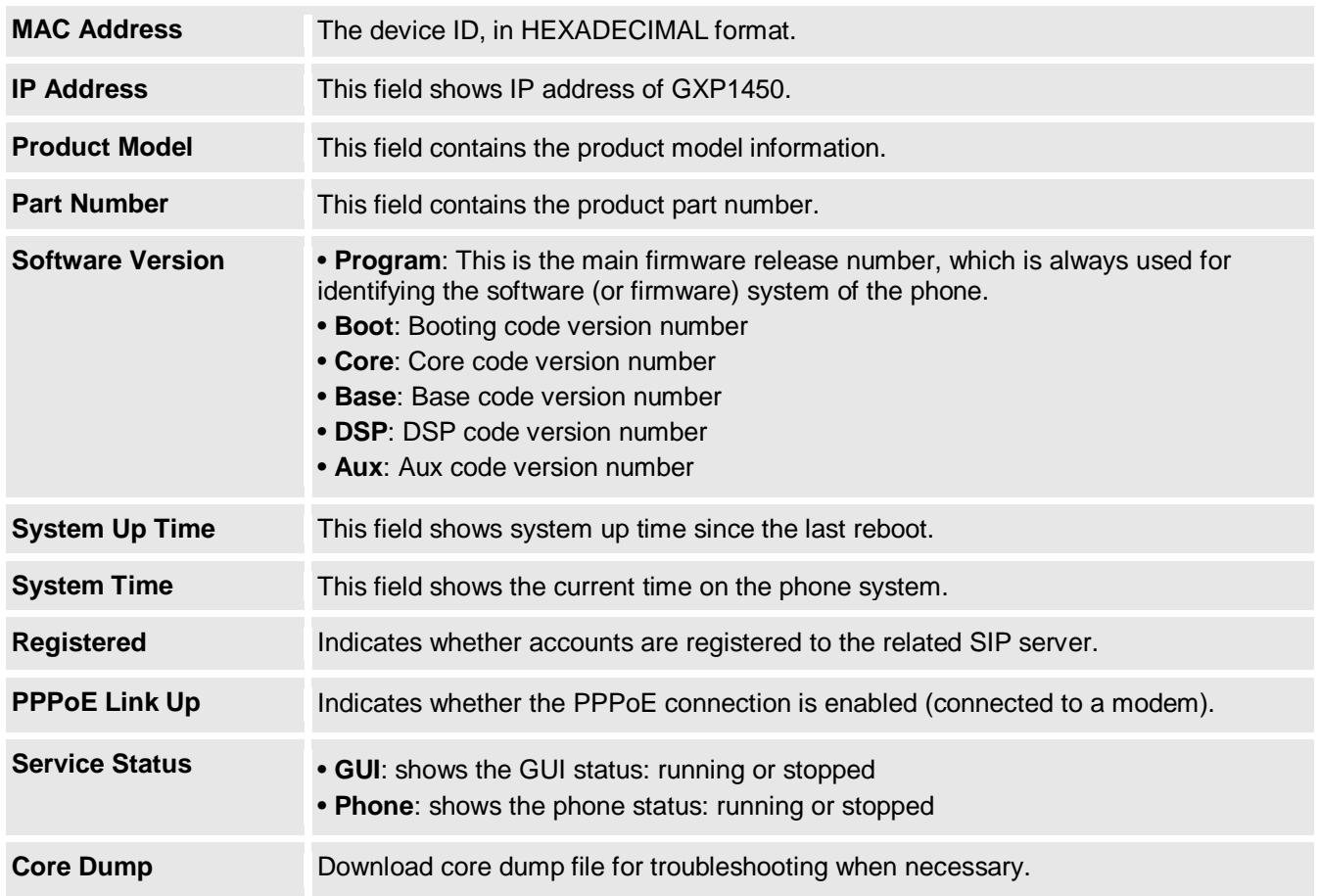

### <span id="page-22-0"></span>**Table 12: Device Configuration - Status**

#### <span id="page-22-1"></span>**Table 13: Device Configuration – Settings/Basic Settings**

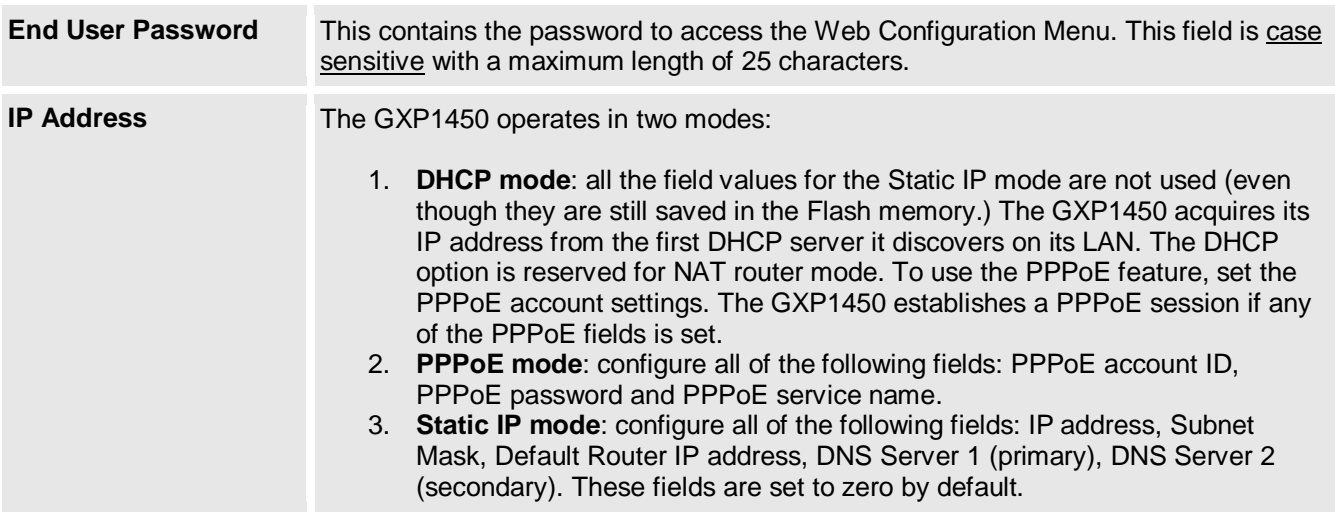

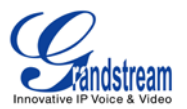

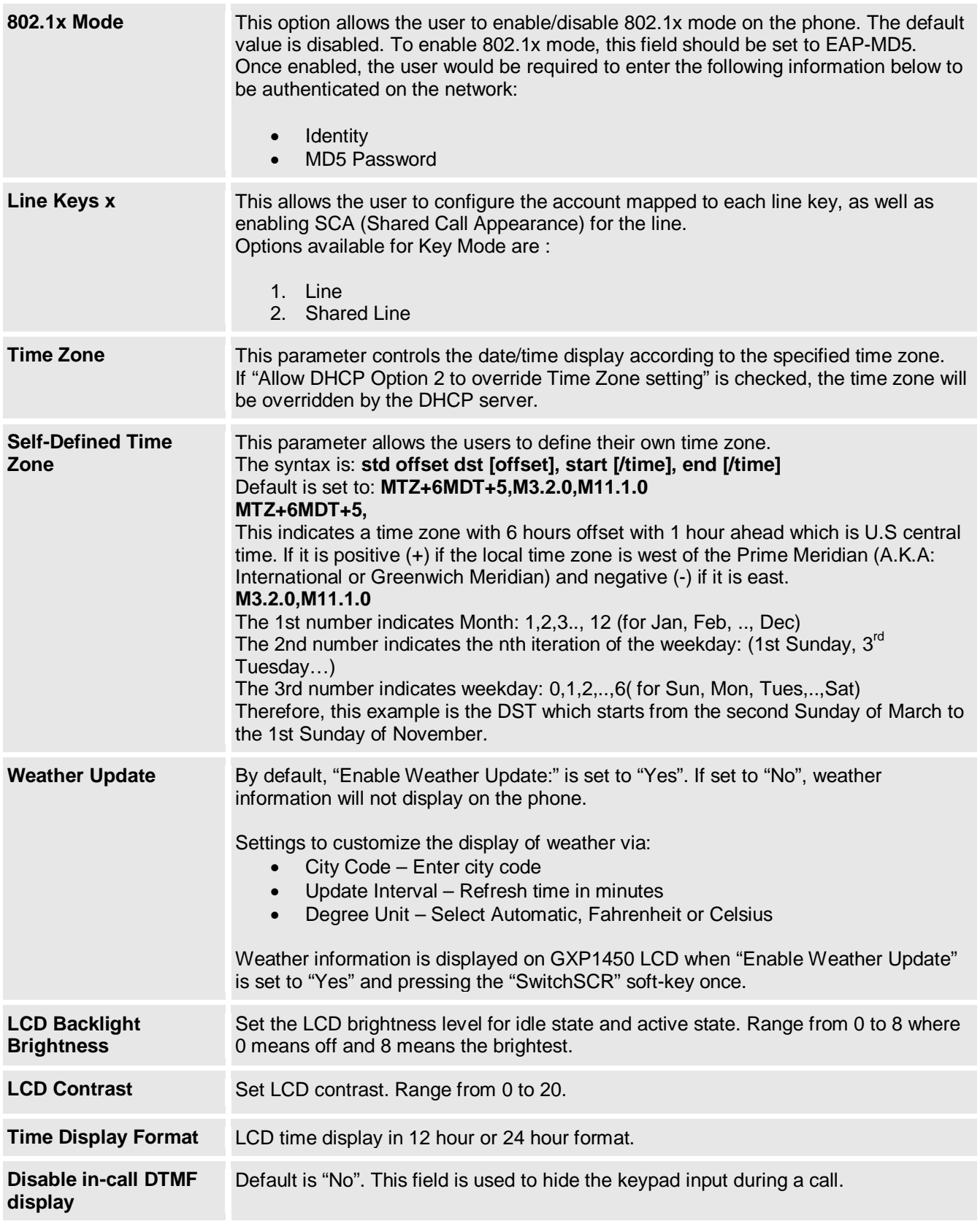

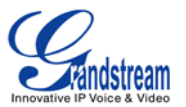

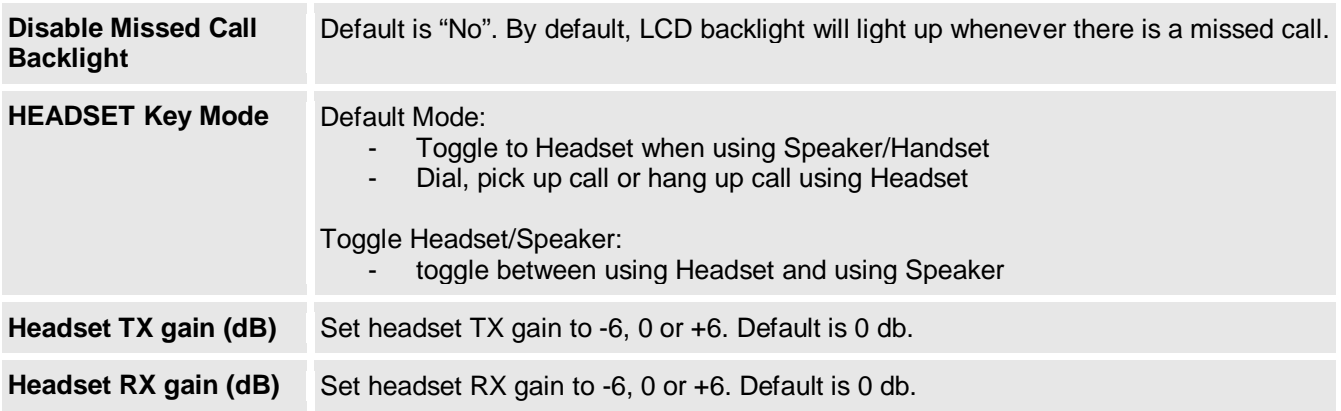

# <span id="page-24-0"></span>**Table 14: Device Configuration – Settings /Advanced Settings**

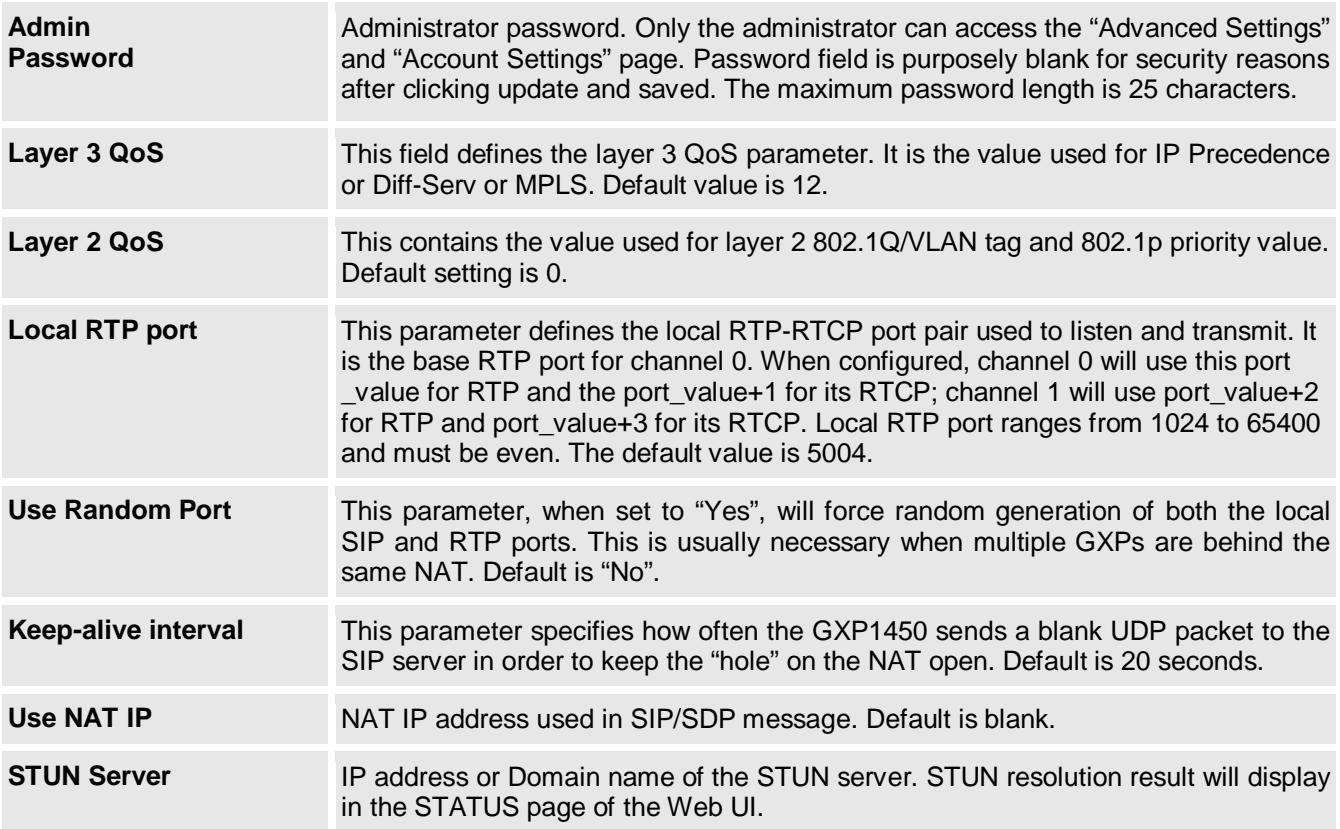

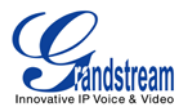

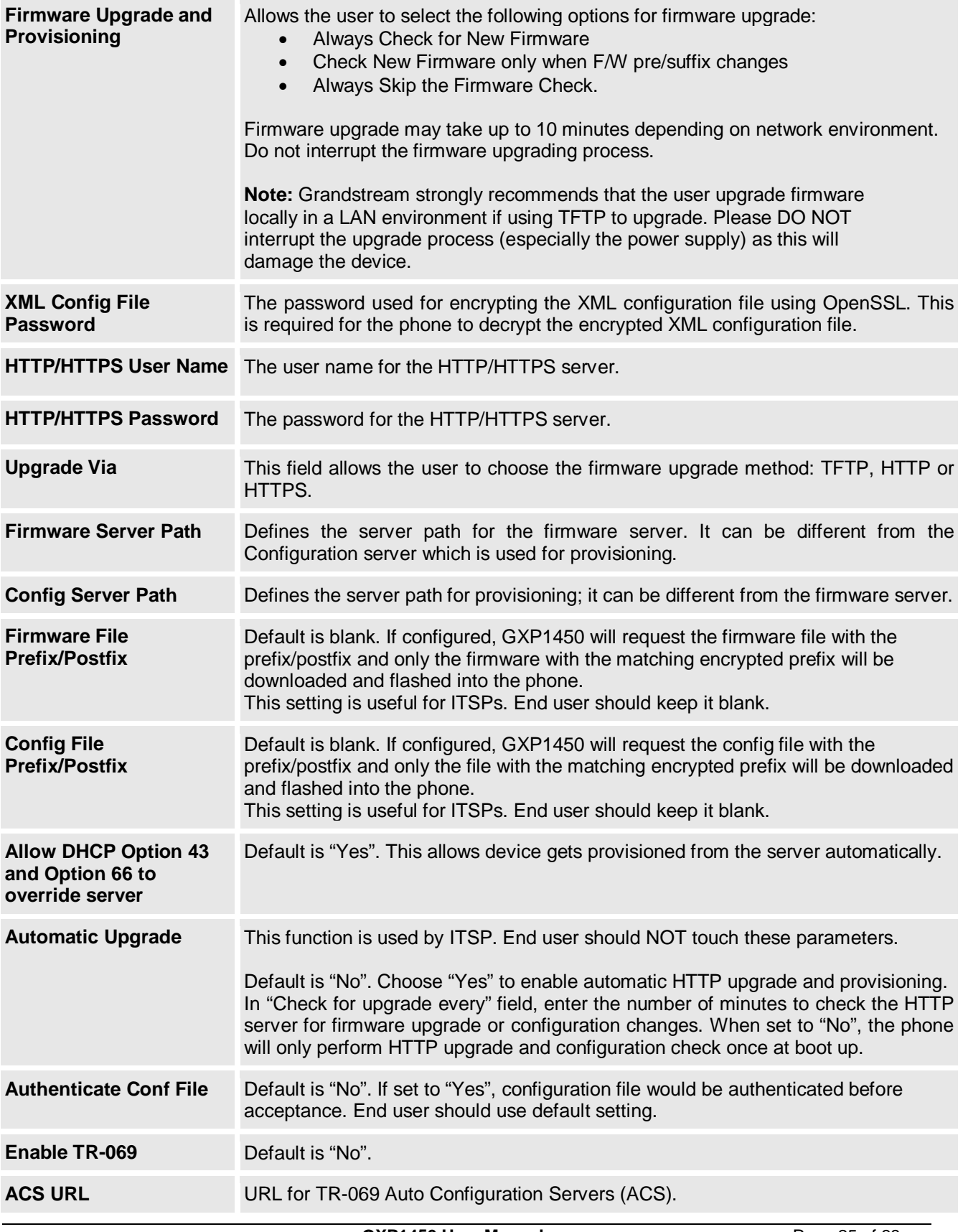

 *Firmware 1.0.1.66 Last Updated: 05/2011*

**GXP1450 User Manual** Page 25 of 38

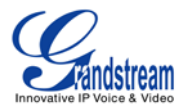

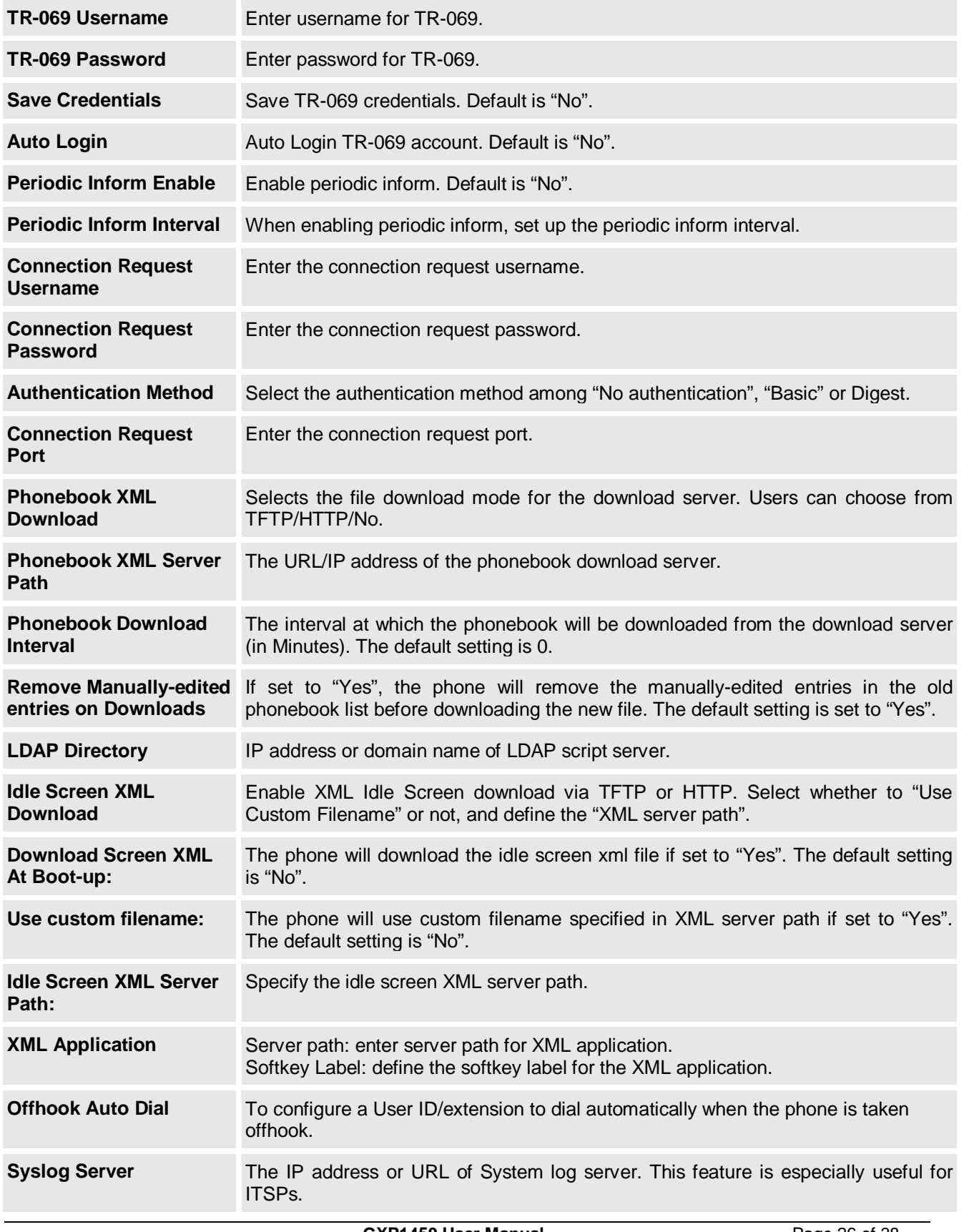

 *Firmware 1.0.1.66 Last Updated: 05/2011*

**GXP1450 User Manual** Page 26 of 38

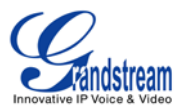

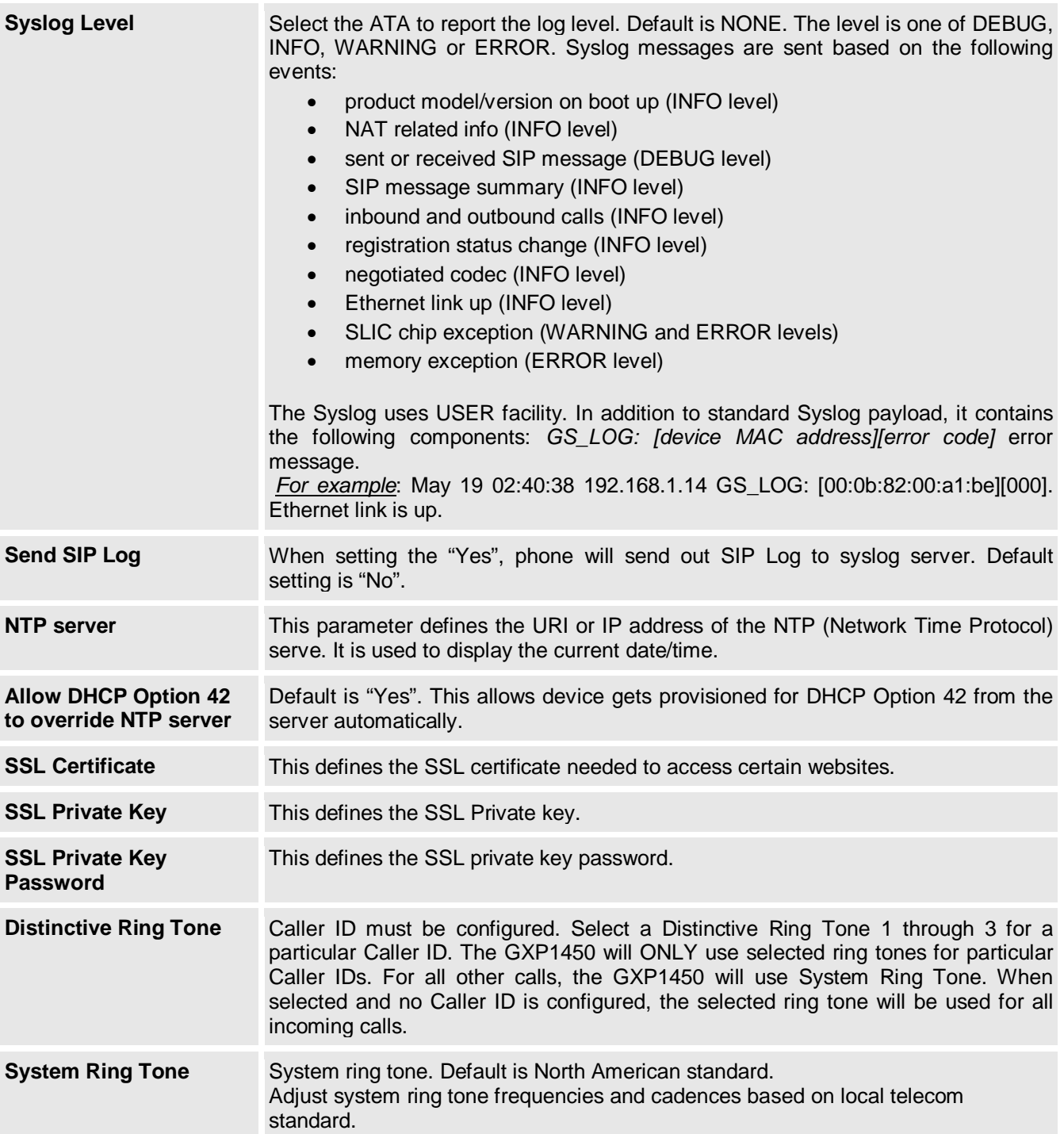

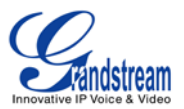

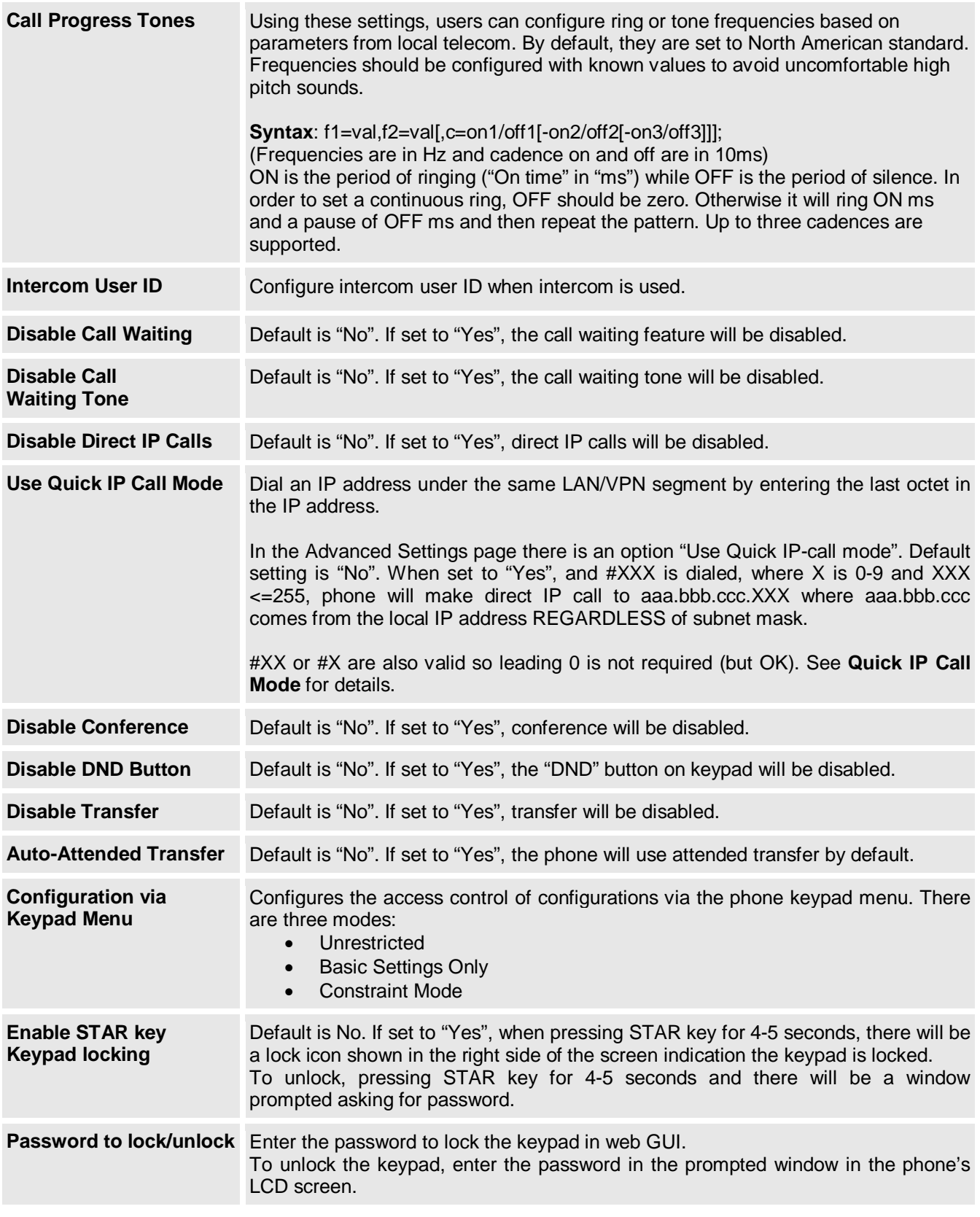

**GXP1450 User Manual** Page 28 of 38  *Firmware 1.0.1.66 Last Updated: 05/2011*

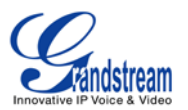

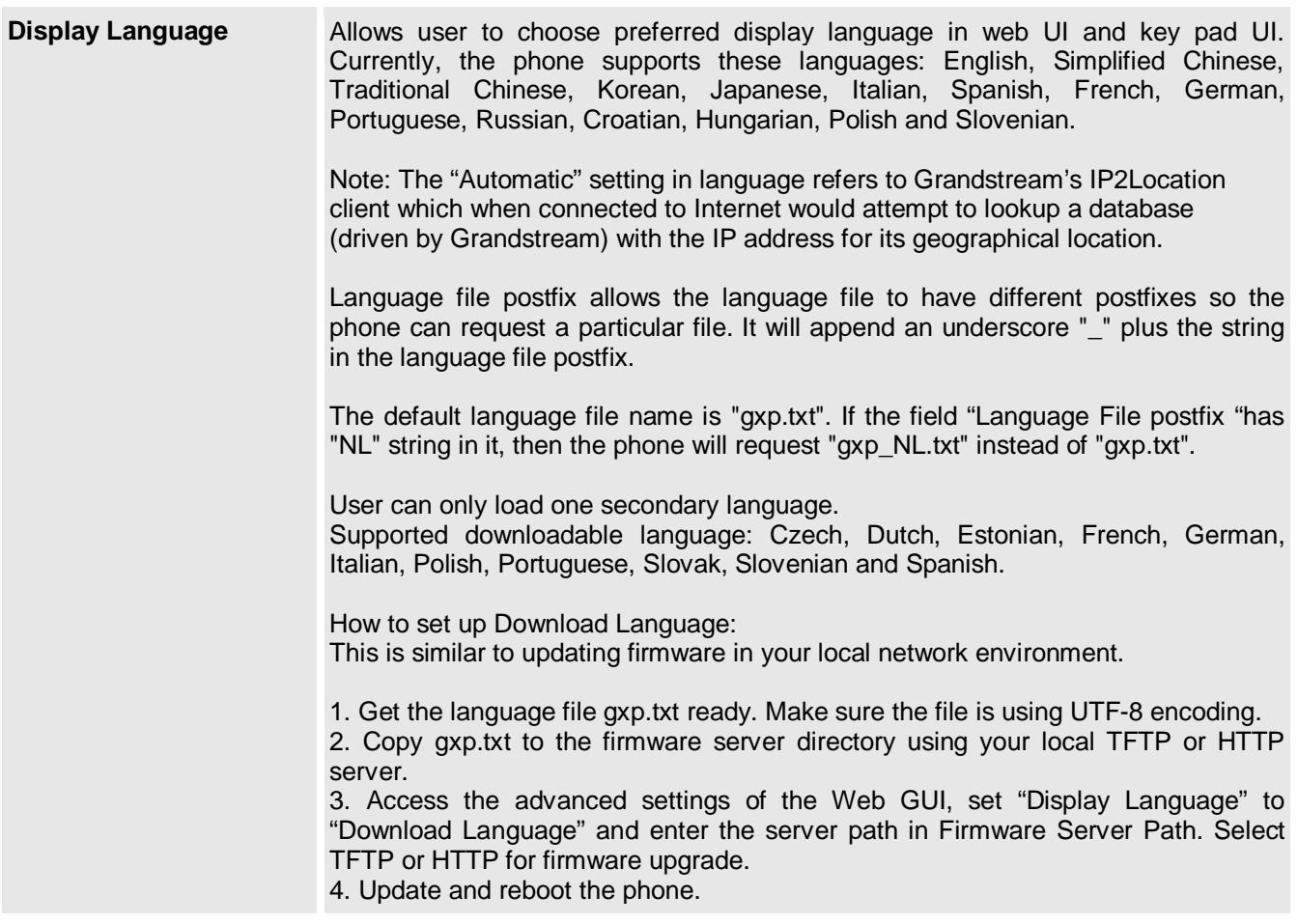

GXP1450 has up to two line appearances, each with an independent SIP account. Each SIP account requires its own configuration page. Their configurations are identical.

#### <span id="page-29-0"></span>**Table 15: SIP Account Settings**

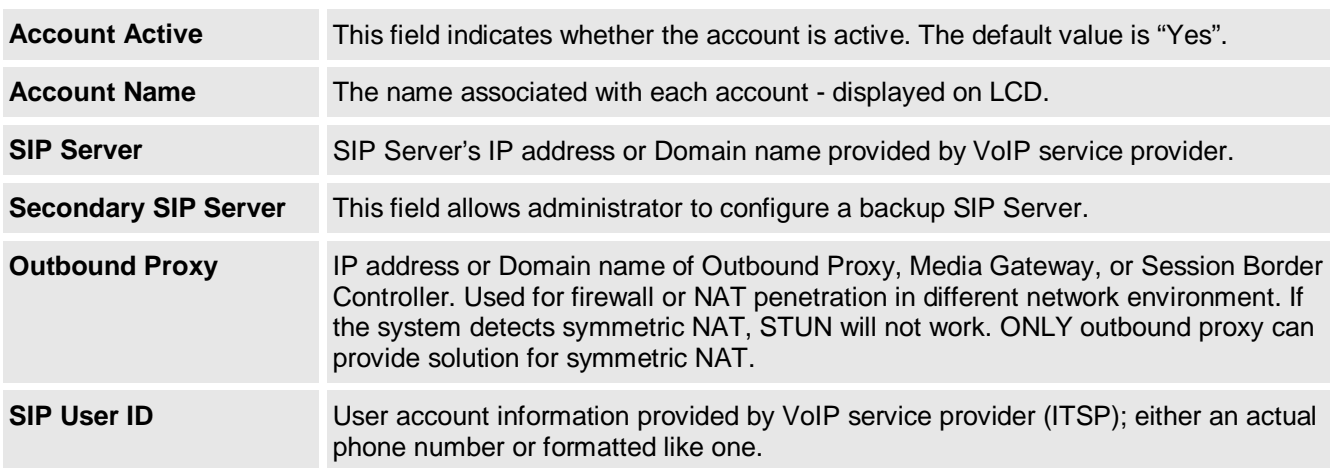

**GXP1450 User Manual** Page 29 of 38<br>Firmware 1.0.1.66 Last Updated: 05/2011  *Firmware 1.0.1.66 Last Updated: 05/2011*

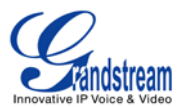

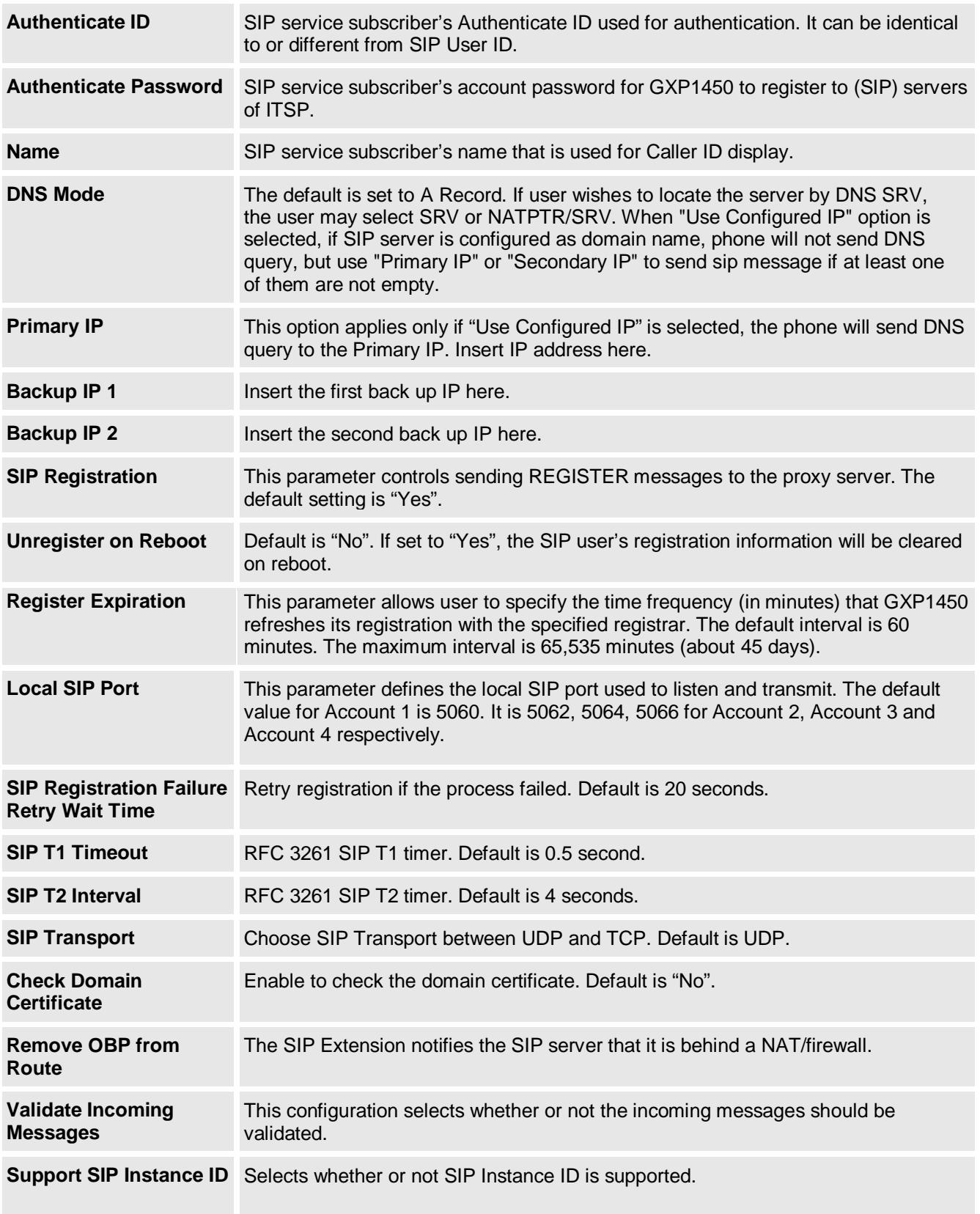

**GXP1450 User Manual** Page 30 of 38  *Firmware 1.0.1.66 Last Updated: 05/2011*

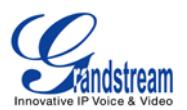

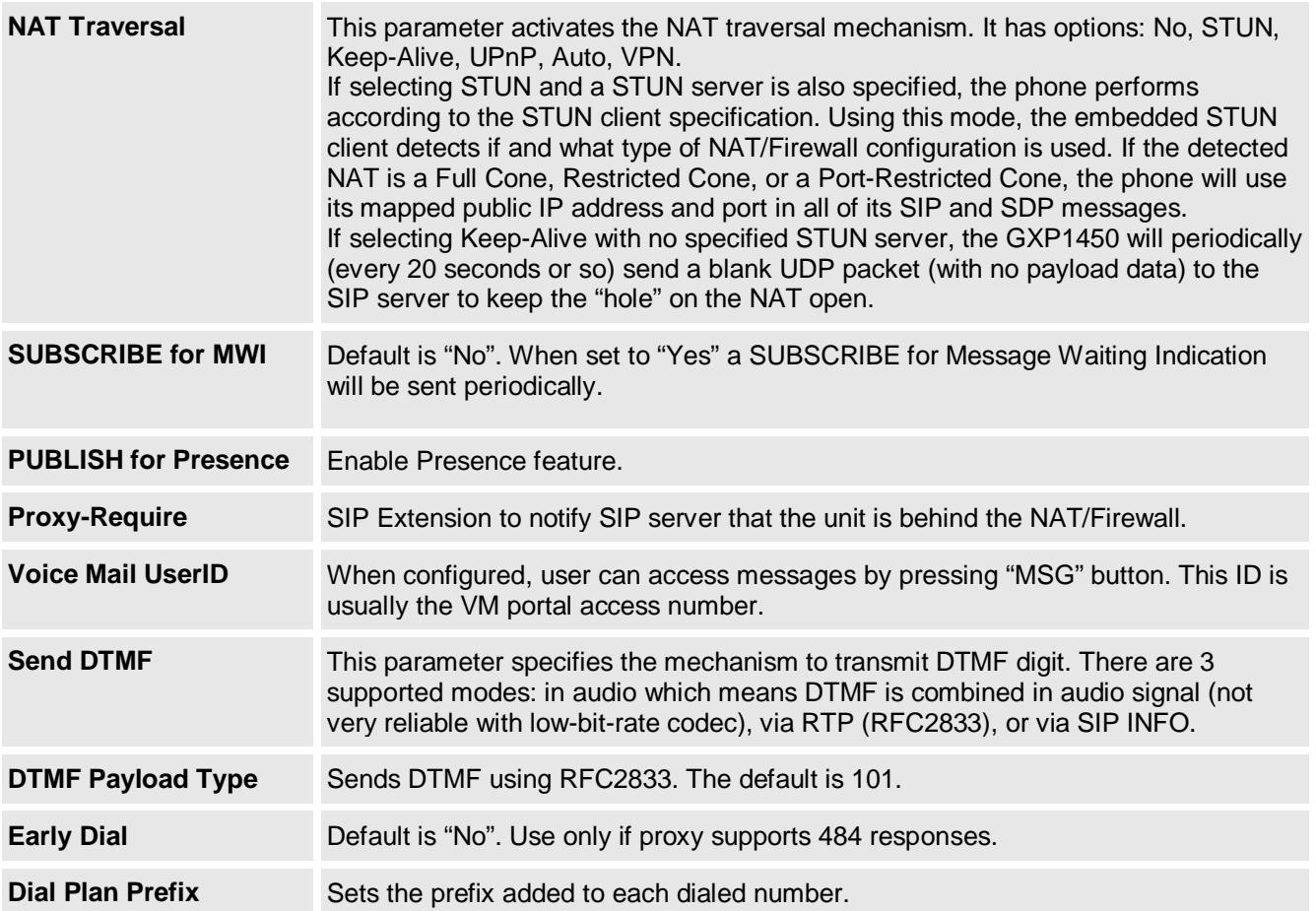

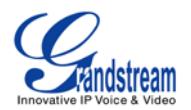

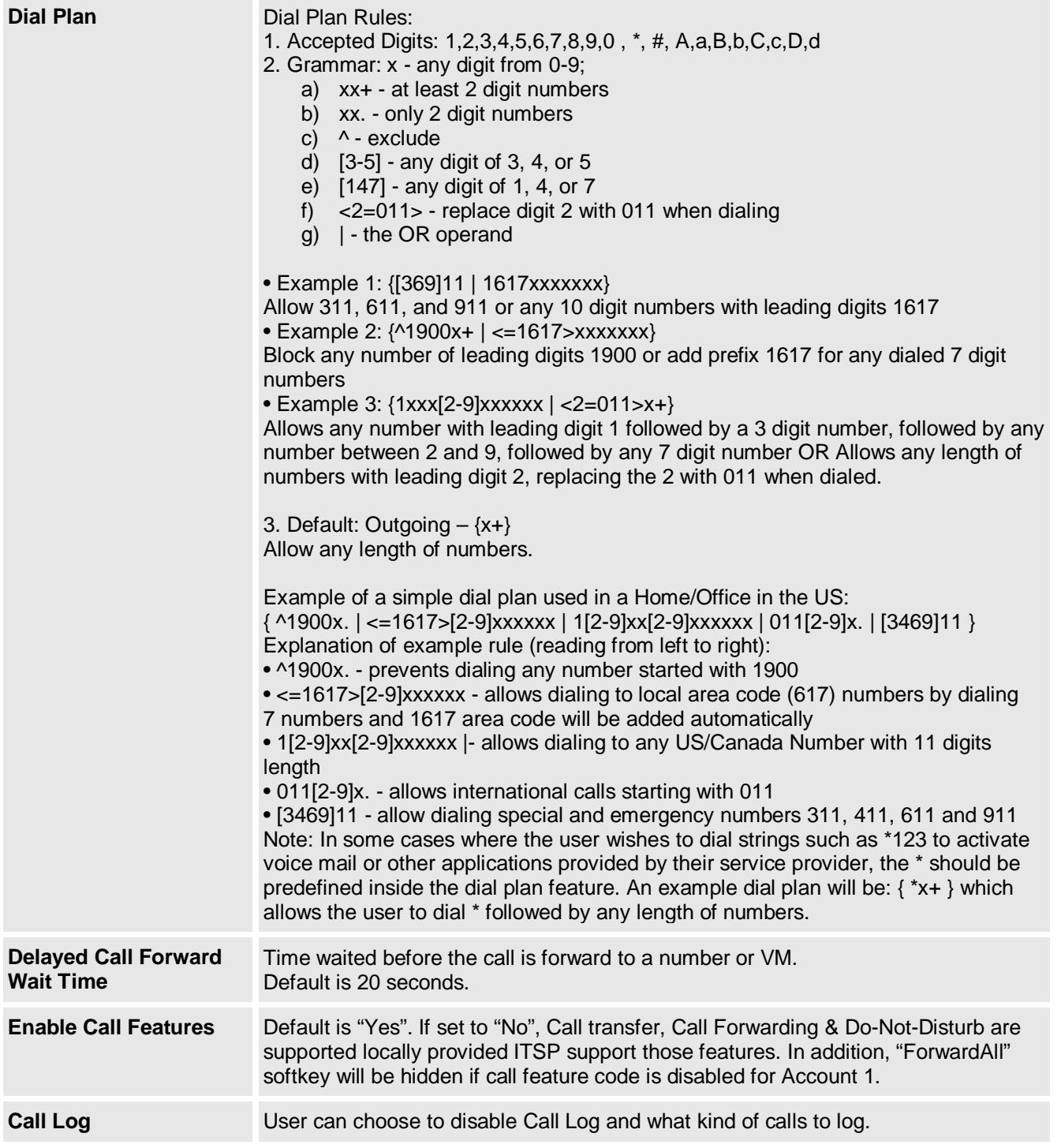

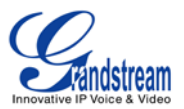

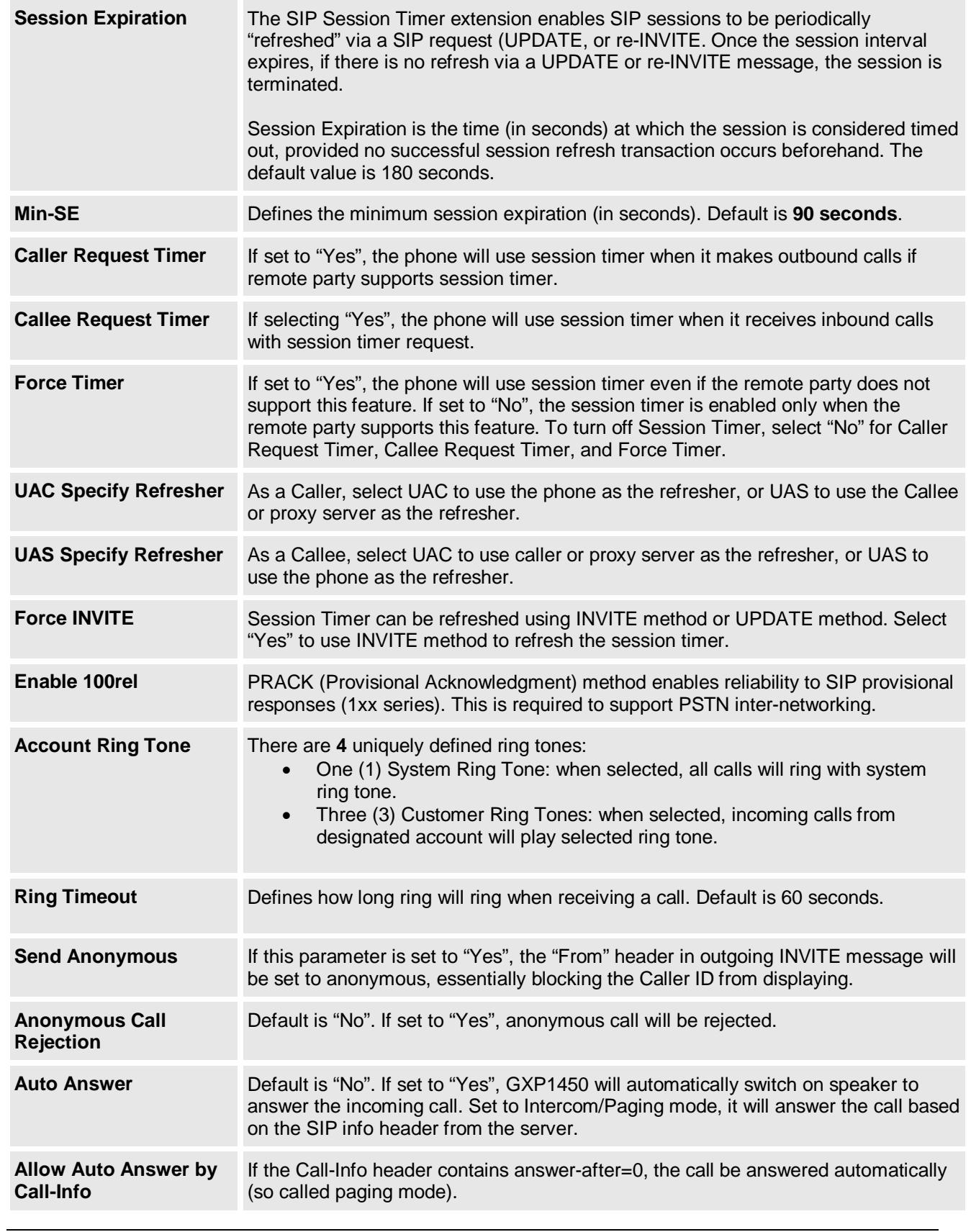

**GXP1450 User Manual** Page 33 of 38  *Firmware 1.0.1.66 Last Updated: 05/2011*

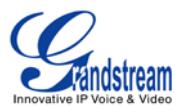

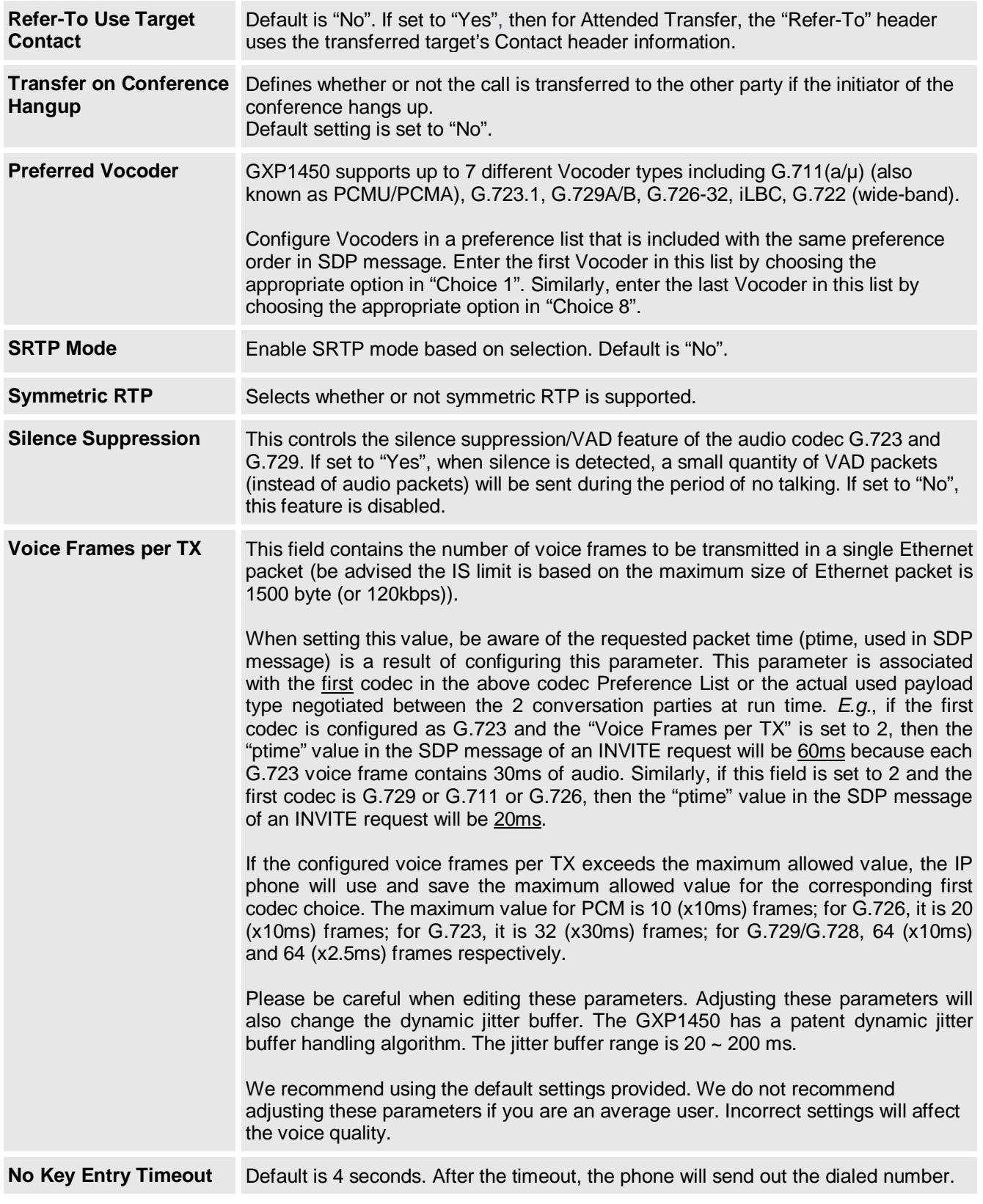

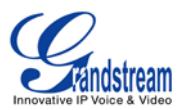

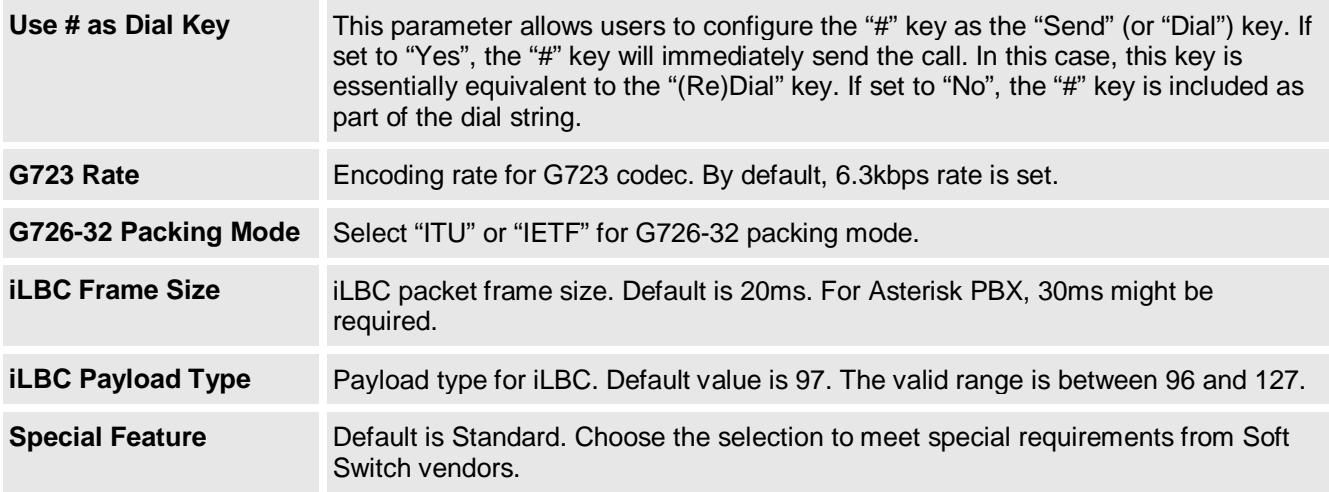

### **SAVING THE CONFIGURATION CHANGES**

After the user makes a change to the configuration, press the "Update" button in the Configuration Menu. The web browser will then display a message window to confirm saved changes.

We recommend rebooting or powering cycle the IP phone after saving changes.

#### **REBOOTING THE PHONE REMOTELY**

Press the "Reboot" button at the bottom of the configuration menu to reboot the phone remotely. The web browser will then display a message window to confirm that reboot is underway. Wait 30 seconds to log in again.

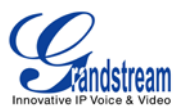

# **Software Upgrade & Customization**

Software (or firmware) upgrades are completed via either TFTP or HTTP. The corresponding configuration settings are in the ADVANCED SETTINGS configuration page.

### **FIRMWARE UPGRADE THROUGH TFTP/HTTP**

To upgrade via TFTP or HTTP, select TFTP or HTTP upgrade method. "Upgrade Server" needs to be set to a valid URL of a HTTP server. Server name can be in either FQDN or IP address format. Here are examples of some valid URLs.

- firmware.mycompany.com:6688/Grandstream/1.2.3.5
- 72.172.83.110

There are two ways to set up the Upgrade Server to upgrade firmware: via Key Pad Menu or Web Configuration Interface.

#### **Key Pad Menu**

To configure the Upgrade Server via Key Pad Menu options, select "Config" from the Main Menu, then select "Upgrade". Under this sub Menu, user can edit Upgrade Server in either an IP address format or FQDN format. Choose "*Save and use TFTP*" or "*Save and use HTTP*" to select upgrade method. Select "Reboot" from the Main Menu to reboot the phone.

#### **Web Configuration Interface**

To configure the Upgrade Server via the Web configuration interface, open the web browser. Enter the GXP1450 IP address. Enter the admin password to access the web configuration interface. In the ADVANCED SETTINGS page, enter the Upgrade Server's IP address or FQDN in the "Firmware Server Path" field. Select TFTP or HTTP upgrade method. Update the change by clicking the "Update" button. "Reboot" or power cycle the phone to update the new firmware.

During this stage, the LCD will display the firmware file downloading process. Please do NOT disrupt or power down the unit. If a firmware upgrade fails for any reason (e.g., TFTP/HTTP server is not responding, there are no code image files available for upgrade, or checksum test fails, etc), the phone will stop the upgrading process and re-boot using the existing firmware/software.

Firmware upgrades take around 60 seconds in a controlled LAN or 5-10 minutes over the Internet. We recommend completing firmware upgrades in a controlled LAN environment whenever possible.

#### **No Local TFTP/HTTP Server**

For users who do not have a local TFTP/HTTP server, we provide a HTTP server on the public Internet for users to download the latest firmware upgrade automatically. Please check the Support/Download section of our website to obtain this HTTP server IP address: [http://www.grandstream.com/support/firmware.](http://www.grandstream.com/support/firmware)

Alternatively, download and install a free TFTP or HTTP server to the LAN to perform firmware upgrades. A free Windows version TFTP server is available: [http://support.solarwinds.net/updates/New-customerFree.cfm.](http://support.solarwinds.net/updates/New-customerFree.cfm)

**GXP1450 User Manual** Page 36 of 38<br>*Firmware 1.0.1.66* Last Updated: 05/2011  *Firmware 1.0.1.66 Last Updated: 05/2011*

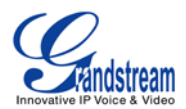

#### **INSTRUCTIONS FOR LOCAL TFTP UPGRADE:**

- 1. Unzip the file and put all of them under the root directory of the TFTP server.
- 2. The PC running the TFTP server and the GXP1450 should be in the same LAN segment.
- 3. Go to File -> Configure -> Security to change the TFTP server's default setting from "Receive Only" to "Transmit Only" for the firmware upgrade.
- 4. Start the TFTP server, in the phone's web configuration page
- 5. Configure the Firmware Server Path with the IP address of the PC
- 6. Update the change and reboot the unit

User can also choose to download the free HTTP server from<http://httpd.apache.org/> or use Microsoft IIS web server.

#### **NOTE:**

• When GXP1450 phone boots up, it will send TFTP or HTTP request to download configuration file "cfg000b82xxxxxx", where "000b82xxxxxx" is the MAC address of the GXP1450 phone. This file is for provisioning purpose. For normal TFTP or HTTP firmware upgrades, the following error messages in a TFTP or HTTP server log can be ignored: "*TFTP Error from [IP ADRESS] requesting cfg000b82023dd4 : File does not exist.Configuration File Download*"

### **CONFIGURATION FILE DOWNLOAD**

The GXP1450 can be configured via Web Interface as well as via Configuration File (binary or XML) through TFTP or HTTP/HTTPS. The "Config Server Path" is the TFTP or HTTP server path for the configuration file. It needs to be set to a valid URL, either in FQDN or IP address format. The "Config Server Path" can be the same or different from the "Firmware Server Path".

A configuration parameter is associated with each particular field in the web configuration page. A parameter consists of a Capital letter **P** and 2 to 4 digit numeric numbers, i.e., P2 is associated with "Admin Password" in the ADVANCED SETTINGS page. For a detailed parameter list, please refer to the corresponding configuration template of the firmware.

Once the GXP1450 boots up (or re-booted), it will request a configuration file named "cfgxxxxxxxxxxx" followed by a request for configuration XML file named "cfgxxxxxxxxxxxxxxx", where "xxxxxxxxxxxx" is the MAC address of the device, i.e., "cfg000b820102ab". The configuration file name should be in lower cases.

For more details on XML provisioning, please refer to [http://www.grandstream.com/support.](http://www.grandstream.com/support)

### **Managing Firmware and Configuration File Download**

When "Automatic Upgrade" is set to "Yes", a Service Provider can use P193 (Auto Check Interval, in minutes, default and minimum is 60 minutes) to have the devices periodically check for upgrades at prescheduled time intervals. By defining different intervals in P193 for different devices, a Server Provider can manage and reduce the Firmware or Provisioning Server load at any given time.

**GXP1450 User Manual** Page 37 of 38<br>*Firmware 1.0.1.66* Last Updated: 05/2011  *Firmware 1.0.1.66 Last Updated: 05/2011*

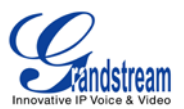

# **Restore Factory Default Setting**

**WARNING:** *Restoring the Factory Default Setting will delete all configuration information of the phone. Please backup or print all the settings before you restoring factory default settings. We are not responsible for restoring lost parameters and cannot connect your device to your VoIP service provider.*

#### **INSTRUCTIONS FOR RESTORATION:**

**Step 1:** Press "OK" button to bring up the keypad configuration menu, select "Config", press "OK" to enter submenu, select "Factory Reset" (Please refer to Table 5-1 of keypad flow chart)

**Step 2:** Enter the MAC address printed on the bottom of the sticker. Please use the following mapping:

- 0-9: 0-9
- A: 22 (press the "2" key twice, "A" will show on the LCD)
- B: 222
- C: 2222
- D: 33 (press the "3" key twice, "D" will show on the LCD)
- E: 333
- F: 3333

**Example:** if the MAC address is 000*b*8200*e*395, it should be key in as "000*222*8200*333*395".

**NOTE:** If there are digits like "22" in the MAC, you need to type "2" then press "->" right arrow key to move the cursor or wait for 4 seconds to continue to key in another "2".

**Step 3:** Press the "OK" button to move the cursor to "OK". Press "OK" button again to confirm. If the MAC address is correct, the phone will reboot. Otherwise, it will exit to previous keypad menu interface.